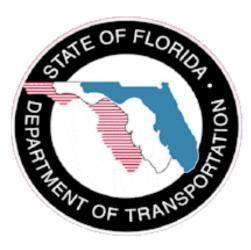

Training Guide (Internal)

Pay Item Tracking System(PTS)

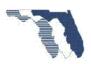

### January 2015

### Document Control

| Version | Change               | Made By        | Date       |
|---------|----------------------|----------------|------------|
| 1.000   | Document created     | Mike Johnson   | 01/23/2017 |
| 1.001   | Modified APL Section | Mike Johnson   | 05/26/2017 |
| 1.002   | Minor Corrections    | Lynnette Bonin | 08/08/2017 |

### Topics Covered

| General Notes:                         | 6  |
|----------------------------------------|----|
| Prerequisites                          | 6  |
| Hours of Availability                  | 6  |
| Types of Contracts                     | 6  |
| Access                                 | 7  |
| Location of PTS                        | 9  |
| Navigation                             | 9  |
| Menu Bar                               | 9  |
| Worksheet tab                          |    |
| Stockpile tab                          |    |
| Transfer tab                           |    |
| Reports tab                            |    |
| Help tab                               |    |
| Drop downs                             |    |
| StockPile                              |    |
| Example 1a – Pull Boxes first invoice  |    |
| Stockpile Tab                          |    |
| Conversion Factors                     |    |
| Worksheet Tab                          | 14 |
| Report Links                           | 14 |
| Continue Example 1                     | 15 |
| Worksheet Detail                       | 16 |
| Example 1b – Pull Boxes second invoice | 19 |

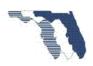

|    | Stockpile Tab                                  | 20 |
|----|------------------------------------------------|----|
|    | WorkSheet Tab                                  | 21 |
|    | Example 2a - Pedestrian Signals, P1            | 26 |
|    | Stockpile Tab                                  | 26 |
|    | WorkSheet Tab                                  | 28 |
|    | Example 3 - Signal Heads, different quantities | 29 |
|    | Stockpile Tab                                  | 29 |
|    | WorkSheet Tab                                  | 32 |
|    | Example 4a – Mast Arm, P1                      | 34 |
|    | Worksheet Tab                                  | 34 |
|    | Partials                                       | 35 |
|    | Example 5a – Guardrail Double face             | 36 |
|    | Stockpile Tab                                  | 36 |
|    | Conversion Factor example 1                    | 39 |
|    | WorkSheet Tab                                  | 39 |
|    | Completing Stockpile                           | 41 |
|    | Example 5b - Guardrail Double face continued   | 42 |
|    | Stockpile Tab                                  | 42 |
|    | WorkSheet Tab                                  | 43 |
|    | Example 6a – Stockpile multiple operations P1  | 44 |
|    | Stockpile Tab                                  | 44 |
|    | WorkSheet Tab                                  | 48 |
|    | Closing Stockpile                              | 50 |
|    | Example 7                                      | 50 |
|    | Stockpile Tab                                  | 50 |
|    | WorkSheet Tab                                  | 52 |
|    | Stockpile Tab                                  | 53 |
|    | Worksheet tab                                  | 54 |
|    | Example 8a – Guardrail with adjustment P1      | 55 |
|    | Stockpile Tab                                  | 56 |
|    | WorkSheet Tab                                  | 58 |
| Pa | rtial Items                                    | 59 |
|    |                                                |    |

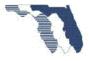

| Example 9                                     | 59 |
|-----------------------------------------------|----|
| Worksheet Tab                                 | 59 |
| Regular Items                                 | 62 |
| Example 10                                    | 62 |
| WorkSheet Tab                                 | 62 |
| APL                                           | 63 |
| Example 11 – Guardrail Double face            | 63 |
| WorkSheet Tab                                 | 64 |
| Example 12 – Guardrail End Anchorage          | 67 |
| WorkSheet Tab                                 | 68 |
| Transfer                                      | 72 |
| Transfer tab                                  | 72 |
| Estimate Cutoff Date                          | 72 |
| Removing item                                 | 73 |
| Edit Quantities                               | 73 |
| Generate Estimate                             | 75 |
| Example 2b – Pedestrian Signals, P2           | 76 |
| WorkSheet Tab                                 | 76 |
| Example 4b – Mast Arm, P2                     | 76 |
| Stockpile Tab                                 | 77 |
| WorkSheet Tab                                 | 78 |
| Example 6b – Stockpile multiple operations P2 | 79 |
| Stockpile Tab                                 | 80 |
| WorkSheet Tab                                 | 81 |
| Example 8b – Guardrail with adjustment P2     | 83 |
| WorkSheet Tab                                 | 83 |
| Appendix                                      | 85 |
| Conversion Factor Examples                    | 85 |
| Double face guardrail                         | 85 |
| Traffic Railing                               | 85 |
| High Mast Lighting                            | 86 |
| Frequently Asked Questions                    | 87 |
|                                               |    |

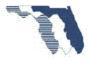

| Stockpile    |  |
|--------------|--|
| Transfer     |  |
| Reports      |  |
| Calculations |  |

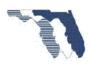

## General Notes:

The icons shown for filtering may be **T** or **A**. Both may be shown throughout this document.

### Prerequisites

- Basic Knowledge of SiteManager processes.
  - o Login In
    - Using Citrix
  - o Review DWR work Items
  - o Approve DWR
  - o Generate Estimate
    - Delete Estimate

## Hours of Availability

### 6am – 9pm Monday – Friday

6am - 7pm Saturday

No guaranteed Availability on Sunday

| Hours of Availability                                                                                                    |                 |             |                 |              |                            |  |
|----------------------------------------------------------------------------------------------------|-----------------|-------------|-----------------|--------------|----------------------------|--|
| OIS has established scheduled Hours of Availability for OIS applications and services. These are the times that OIS will ensure the availability of these resources for use by our FDOT customers.<br>Although OIS strived Availability unlintervals outside the Hours Since our application uses Site Manager then this restriction applies.<br>Although OIS strived Availability unlintervals outside the Hours Since our application uses Site Manager then this restriction applies.<br>Although OIS strived Availability unlintervals outside the Hours Since our application uses Site Manager then this restriction applies.<br>Although OIS strived Availability unlintervals outside the Hours Since our application uses Site Manager then this restriction applies.<br>Although OIS strived Availability unlintervals outside the Hours Site Manager then this restriction applies.<br>Although OIS strived Availability unlintervals outside the Hours of Availability, appropriate notices will be sent to our Site Manager then this restriction applies. |                 |             |                 |              |                            |  |
| 1 <sup>2</sup>                                                                                                    |                 |             | Monday - Friday | Saturday     | Sunday                     |  |
| OIS ENTERPRIS                                                                                                    | E AP. LICATIONS | Available   | 6am-9pm         | 6am-7pm      | No Guaranteed Availability |  |
| (FM, CITS, Trns*port, etc.)                                                                                                    |                 | Maintenance | 9pm-6am         | 7pm -11:59pm | All Day                    |  |

## Types of Contracts

The following Construction Types that were executed after 07/15/2014 are required to use PTS.

### Type Description

- CC Construction Contract
- CCM Construction CM at Risk
- CCP Construction Contractor Private Partnership
- CDB Construction Design Build
- CDBF Construction Design Build Finance

Prepared by:

State Construction Office (SCO)

**Construction System Section** 

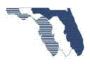

- CDBL Construction Design Build Low Bid
- CDBO Construction DB Finance Operate Maintenance
- CEC Construction Emergency Contract
- CFR Construction Fast Response
- CHW Construction Hold Witness
- CLS Construction Lump Sum
- CPE Construction Pre Event
- CSL Construction Streamline
- PPP Public-Private Partnership

The following contracts types are under review to use PTS and will be coming soon.

| Туре | Description       |
|------|-------------------|
| то   | Traffic Operation |

- TOPB Traffic Operation Push Button
- CPB Construction Push Button

### Access

Access to PTS is determined by the user group(s) you have access to in SiteManager.

District Global: You will see all contracts in your district, except contracts that was requested to be added to the exception list. These contracts you will need direct contract authority to in order to see them in PTS.

Cost Center Global: You will see all contracts in your cost center, except contracts that was requested to be added to the exception list. These contracts you will need direct contract authority to in order to see them in PTS

The following SiteManager user groups have access to all tabs, except ADMIN and CAT/ITEMS

| GRP_ID   | GRP_DESC                             |
|----------|--------------------------------------|
| CND10ENG | District 1 Office Engineer           |
| CND1REOE | District 1 Resident Office Engineer  |
| CND1RPE  | District 1 Resident Project Engineer |
| CND2OENG | District 2 Office Engineer           |
| CND2REOE | District 2 Resident Office Eng.      |
| CND2RPE  | District 2 Resident Project Engineer |
| CND3OENG | District 3 Office Engineer           |
| CND3REOE | District 3 Resident Office Engineer  |
| CND3ROEP | District 3 Res Office Engineer Pipe  |
| CND3RPE  | District 3 Resident Project Engineer |

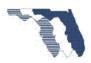

| GRP_ID   | GRP_DESC                               |
|----------|----------------------------------------|
| CND40ENG | District 4 Office Engineer             |
| CND4REOE | District 4 Resident Office Engineer    |
| CND4RPE  | District 4 Resident Project Engineer   |
| CND50ENG | District 5 Office Engineer             |
| CND5REOE | District 5 Res. Office Engineer        |
| CND5RPE  | District 5 Resident Project Engineer   |
| CND60ENG | District 6 Office Engineer             |
| CND6REOE | District 6 Resident Office Engineer.   |
| CND6RPE  | District 6 Resident Project Engr.      |
| CND70ENG | District 7 Office Engineer             |
| CND7REOE | District 7 Contract Support Specialist |
| CND7RPE  | District 7 Resident Project Engineer   |
| CNTPREOE | Turnpike Contract Support Specialist   |
| CNTPRPE  | Turnpike Project Administrator         |
| CONTRAIN | Construction Training Group            |
| PE       | Project Engineer                       |
| PM       | Project Manager                        |

The following SiteManager groups have access to all tabs, except CAT/ITEMS, ADMIN, STOCKPILE, and TRANSFER.

| GRP_ID   | GRP_DESC                   |
|----------|----------------------------|
| CND1LEAD | District 1 Lead Inspectors |
| CND2LEAD | District 2 Lead Inspector  |
| CND3LEAD | District 3 Lead Inspectors |
| CND4LEAD | District 4 Lead Inspector  |
| CND5LEAD | District 5 Lead Inspector  |
| CND6LEAD | District 6 Lead Inspectors |
| CND7LEAD | District 7 Lead Inspector  |
| CNTPLEAD | Turnpike Sr. Inspectors    |

The following group has access to the following tabs only CAT/ITEMS, REPORTS, and HELP

| GRP_ID  | GRP_DESC                   |
|---------|----------------------------|
| COFEINQ | CO Final Estimates Inquiry |

The following group has access to ALL TABS.

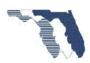

GRP\_ID GRP\_DESC
SMADMIN SiteManager Administrator

## Location of PTS

PTS can be found on the Construction Infonet site.

From the Infonet Home page, select Office Sites.

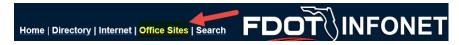

From the Office Sites page, select Construction Internal.

### **Engineering and Operations**

| District / Office | Intranet |
|-------------------|----------|
| Chief Engineer    | Internal |
| Construction      | Internal |

From the Construction Internal page, select **CARS** from the **Technical Topics** section on the right side of the page.

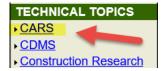

From the Construction Automated Reported System(CARS) menu, select Payitem Tracking System.

Suspension Application - Construction Suspension Application - Maintenance Payitem Tracking System Unpaid Bills Final Estimate Status Classification Request Manager & Payroll Violations Construction Forms

## Navigation

This application uses two methods to navigate: Links and Tabs.

### Menu Bar

The menu bar will be your main means of moving from one section to another. This menu bar will be present on all pages. You can select any of the menu items at any time.

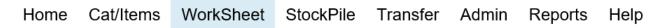

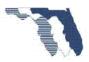

### Worksheet tab

This tab is where you will spend most of your time. On this tab, you will record your quantities for each pay item.

### Stockpile tab

This tab is where you will add and/or modify stockpile invoices. This tab is active when a contract is selected and is only accessible by Districts Users and Admin. See <u>Authority</u> section for details.

### Transfer tab

This tab is where you will transfer the recorded quantities for the current estimate period to SiteManager.

### Reports tab

This tab contains a list of reports that can be run at any time.

### Help tab

This tab contains links to the PTS handbook, examples, frequently asked questions, and other helpful information.

### Drop downs

The drop downs provide the means to change the active contract or project (the current contract/project you are working on). You may change this option anytime a drop down present. By default, the system will select the lead project number for the selected Contract. Once you select a contract, the system will remember the last contract and project you select.

v

Contract E5W41 v Project 435404-1-52-01

## StockPile

PTS processes stockpile by using a percentage based system. Once you provide the required information, PTS will determine a stockpile percentage. This percentage is calculated by taking the stockpile unit price (Invoice Quantity Paid/ Invoice Amount Paid) / bid unit price. This percentage is then used to calculate the DWR quantity needed to pay the contractor the requested invoice amount. The same percentage is also used when you record work against the pay item. When you record the installation of an item PTS takes the stockpile percentage subtracts from the Operation percentage (which is 100% for non-partial items). This gives PTS the remaining percentage. PTS then multiples the recorded quantity and the remaining percentage. This gives a DWR quantity that will be transferred to SiteManager for payment.

The best way to learn is to do!

Example 1a – Pull Boxes first invoice

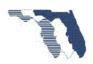

This is one of the <u>simplest stockpile case</u> you will see in the field. The following invoice is received from the contactor.

| PAY ITEM INTO               |          | QUANTITY |                  | COST*               |          | LOCATION        |
|-----------------------------|----------|----------|------------------|---------------------|----------|-----------------|
| WHICH TO BE<br>INCORPORATED | MATERIAL | & UNIT   | MATERIAL         | TRANSPOR-<br>TATION | TOTAL    | WHERE<br>STORED |
| 0635 1 11                   | Pull Box | 8        | <b>\$</b> 738.46 |                     | \$738.46 | AMC Yard        |

|            |           |  | <b>IS REQUESTED**</b> |
|------------|-----------|--|-----------------------|
| STUCKFILED | WATERIALS |  | IS REQUESTED          |

In order to process this request, start by going to the stockpile tab.

#### Stockpile Tab

1. Go to StockPile tab

Take a look at the page you are viewing.

Since this is the first invoice received from the contractor, you will have no stockpile records in the system. This is why you see the warning message below.

|                       |                              |                     |              | C        | Stock          | <pile d<="" th=""><th>)etail</th></pile> | )etail     |
|-----------------------|------------------------------|---------------------|--------------|----------|----------------|------------------------------------------|------------|
| Contract              | 40000                        | •                   |              | Project  | 411042-1-52-01 | •                                        |            |
| Warning: No + Add Lin | o eligible pay ite<br>e Item | ms found.           |              |          |                |                                          |            |
| Line It               | em                           | T                   | Pay Item 🔺   |          |                | т                                        | Descriptio |
| Important:            | Make Sure you                | are working with Pr | oject 411042 | -1-52-01 | Projec         | t 411038-1-52-                           | .01 🔹      |
| Start by sel          | ecting the Add               | Line Item button.   |              |          |                | 411042-1-52                              |            |

- a. Select Add Line item.
  - i. **Note**: The first time you process a stockpile request for a pay item you must select Add Line item.

| Stock Pile Report | 1 |            |   |             |  |
|-------------------|---|------------|---|-------------|--|
| + Add Line Item   |   |            |   |             |  |
|                   |   |            |   |             |  |
| Line Item         | T | Pay Item 🔺 | T | Description |  |

Take a look at the page you see now.

Prepared by: State Construction Office (SCO) Construction System Section

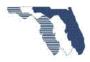

411042-1-56-01

411038-1-56-01

411038-1-52-01

| Line Item <b>T</b> | Pay Item | Description T                | Change <b>T</b><br>Order # | Current Qty | Qty Installed <b>T</b> o Date |
|--------------------|----------|------------------------------|----------------------------|-------------|-------------------------------|
| 0400               | 0110 7 1 | MAILBOX, F&I SINGLE          |                            | 1.000       | 0.000                         |
| 0410               | 0120 6   | EMBANKMENT                   |                            | 36,440.000  | 0.000                         |
| 0415               | 0160 4   | TYPE B STABILIZATION         |                            | 111,788.000 | 0.000                         |
| 0420               | 0285701  | OPTIONAL BASE, BASE GROUP 01 |                            | 11,901.000  | 0.000                         |
| 0425               | 0285708  | OPTIONAL BASE, BASE GROUP 08 |                            | 2,094.000   | 0.000                         |

The list of items on the page are the pay items you can stockpile for the selected contract and project. The first time you receive an invoice from the contractor, you need to select the pay item to record the stockpile against. (**Note**: After you record the first invoice against a pay item, it will no longer appear in this list.) Next, you need to choose **Add Inventory** or **Add Component**. (See <u>Example 3</u> for the details of each option).

b. Since the stockpile request was for Pull Boxes, search for Pull by selecting the filter icon
 () on the description column.

| Description                                               |      | Change <b>T</b><br>Order # | Bid Unit<br>Price |
|-----------------------------------------------------------|------|----------------------------|-------------------|
| INLETS, DT BOT, TYPE D, MODIFY                            | Show | w items with valu          | ue that:          |
| MANHOLES, J-8, <10'                                       | Cor  | ntains                     | •                 |
| PIPE CULVERT, OPT MATERIAL, ROUND, 30"S/CD                | pul  | 1                          | ×                 |
| GUARDRAIL -ROADWAY                                        | And  | ∃ v                        |                   |
| PULL & JUNCTION BOXES, F&I, PULL BOX                      | Cor  | ntains                     | •                 |
| MAST ARM, F&I, WIND SPEED-130, SINGLE ARM, W/0 LUMINAIRE, |      |                            |                   |
|                                                           |      | Filter                     | Clear             |

- c. Select item: 0635 1 11 PULL & JUNCTION BOX.; Line item 1385 (This is the pay item from the stockpile request.)
  - i. **Note**: Please make sure the item you select shows a quantity of 48 and you are working with Project 411042-1-52-01.

| Line Item | Pay Item  | Create new Stockpile record for Payitem 0635 1 11 |                    | Change <b>T</b><br>Order # | Current Qty |
|-----------|-----------|---------------------------------------------------|--------------------|----------------------------|-------------|
| 1385      | 0635 1 14 | PULL & JUNCTION BOXES, F&I, PULL BOX              | BOX                |                            | 48.000      |
| 1390      | 0635 1 13 |                                                   | INTED JUNCTION BOX |                            | 1.000       |

Enter the required information into PTS from the stockpile request. (Description, Location, etc...)

- b. Enter 'example1a' for Invoice Number.
- c. Enter 'Pull Box' for Description.
- d. Enter 8 for Invoice Quantity.
- e. Press Tab Key twice.
- f. Enter \$738.46 for Invoice Amount.
- g. Press Tab Key twice.
- h. Enter 1 for Conversion Factor.
- i. Enter 'AMC Yard' for location.

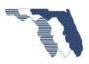

i. **Note**: All items in yellow are entered by you. The system will enter the items in orange for you. Use the tabs keys.

| Line<br>Itm Num | Pay item        | Description                   |           | Bid Unit<br>Price | Unit<br>Type | Current Qty |  | Qty Installed<br>To Date |
|-----------------|-----------------|-------------------------------|-----------|-------------------|--------------|-------------|--|--------------------------|
| 1385            | 0635 1 11       | PULL & JUNCTION BOXES, F&I, P | ULL BOX   | 258.32            | EA           | 48.00       |  | 0.00                     |
| Previous Quant  | ity:            | Balance:                      |           |                   |              |             |  |                          |
| 0               |                 | 48                            |           |                   |              |             |  |                          |
|                 |                 |                               | Add Stock | Pile record       |              |             |  |                          |
| Contract ID     |                 | Project ID                    |           |                   |              |             |  |                          |
| 40000           |                 | 41104215201                   |           |                   |              |             |  |                          |
| Invoice Num     |                 |                               |           |                   |              |             |  |                          |
| example1        |                 |                               |           |                   |              |             |  |                          |
| Description     |                 |                               |           |                   |              |             |  |                          |
| Pull Boxes      |                 |                               |           |                   |              |             |  |                          |
| Invoice Qty     |                 | Invoice Qty Paid              | Inv Amt   | Inv Amt Paid      |              | Unt Price   |  | Factor                   |
| 8               |                 | 8                             | s 738.46  | S 738.46          |              | \$92.3075   |  | 1                        |
| Stored Locatio  | Stored Location |                               |           |                   |              |             |  |                          |
| AMC YArd        |                 |                               |           | ×                 |              |             |  |                          |

j. Select **CREATE** 

Your stockpile list should look like this.

| 4 | 1385            | 0635111 |                    | PULL & JUN           | CTION BOXES, F | SI, PULL BOX |                     |     |            | \$258.320    | 48.000 |         | 0.0      |
|---|-----------------|---------|--------------------|----------------------|----------------|--------------|---------------------|-----|------------|--------------|--------|---------|----------|
|   | + Add Component |         |                    |                      |                |              |                     |     |            |              |        |         |          |
|   |                 |         | Stk Pile<br>Seg Id | RePin Pile<br>Seq Id | Invoice Num    | Description  | Invoice Oty<br>Paid | Baf | Unit Price | Inv Amt Paid | Factor |         |          |
|   | + Add Inventory | Edit    | 1                  | 0                    | example1       | PULL BOXES   | 8.000               | 8   | \$92.31    | \$738.46     | 1      | A Close | × Delete |

You have entered all the information needed for PTS to process the stockpile request. The next step is to record the installation of the material that you just stockpiled. (See Section <u>Continue Example 1</u>.)

Note: The process of stockpiling material can occur weeks even, months before the material is installed.

Before recording the installation of the material, let's take a moment to discuss Conversion factors and what it means.

### **Conversion Factors**

Conversion factor in its simplest term is how many parts of material does it take to install one unit? Let's take this wagon for example.

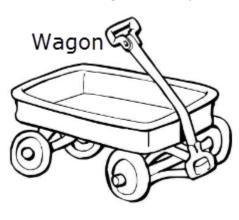

A wagon is made up of different parts (Units/Components).

One Handle.

1.

2.

3.

4.

- One Base.
- Four Wheels.
- Two Axles

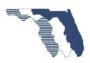

Page | **14** 

It takes different quantities of each part (units/components) to assemble one wagon. For this example, you need to assemble 1 wagon.

- 1. How many bases do you need?
  - a. Quantity is 1.
  - b. Conversion factor is 1.
    - i. It takes 1 base per wagon.
- 2. How many handles do you need?
  - a. Quantity is 1.
  - b. Conversion factor is 1.
    - i. It takes 1 handle per wagon.
- 3. How many wheels do you need?
  - a. Quantity is 4.
  - b. Conversion factor is 4.
    - i. It takes 4 wheels per wagon. 4/1 = 4.
- 4. How many axles do you need?
  - a. Quantity is 2.
  - b. Conversion factor is 2.
    - i. It takes 2 axles per wagon. 2/1 = 2.

### Worksheet Tab

2. Go to WorkSheet tab

| Home | Cat/Items | WorkSheet | StockPile | Transfer | Admin | Reports | Help |
|------|-----------|-----------|-----------|----------|-------|---------|------|
|      |           |           |           |          |       |         |      |

Before we proceed with installing the pull boxes let's take a few moments to look at this page.

This tab displays the Worksheet summary page that consist of the following information:

- 1. Last and Current estimate number
- 2. Links to run reports
- 3. Drop downs for selecting Contract and Project
- 4. A grid showing all pay items for selected Contract and Project.

### Report Links

These links are only available on the Worksheet summary page.

### Estimate Detail | Percentage Break Down | WorkSheet Summary |

- Estimate Detail Runs the Estimate Detail Report for the last estimate. Only available after Estimate 1 is generated. (Report is not be available until last estimate no longer equals 0000.)
- 2. Percentage Break Down Runs the Percentage Break Down report for the currently selected contract.

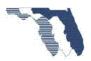

 Worksheet Summary – Runs the Worksheet Summary report for the currently selected contract and current estimate. Report shows the reported quantities for the current estimate.

The grid contains eleven columns. The first seven columns provide information from SiteManager about the pay item. The last four columns are information from PTS.

- 1. Column one contains one of the following:
  - R: a regular item
  - P: a partial item
  - S: a stockpiled item
  - B: a stockpiled and partial item
- 2. Column two SiteManager line item number. This number is also a link to display additional pay item information from SiteManager.

**Note**: You can close this window by clicking on the **X** in the upper right corner or by pressing the enter key.

| Units         Bid Qty         Bid Unit Price         Change Order #         Current Qty         Dwr Qty Last           LS         1.00         7687.00         1.00         0.00 | Contract Id      | Project Id       | Line Item      | Pay Item       | Description  |                  |
|----------------------------------------------------------------------------------------------------|------------------|------------------|----------------|----------------|--------------|------------------|
| LS 1.00 7687.00 1.00 0.00                                                                                                    | E5W41            | 43540415201      | 0005           | 0101 1         | MOBILIZATION |                  |
|                                                                                                    | Units            | Bid Qty          | Bid Unit Price | Change Order # | Current Qty  | Dwr Qty Last est |
|                                                                                                    | LS               | 1.00             | 7687.00        |                | 1.00         | 0.00             |
| Qty Instaleed to Qty Paid to Date                                                                                                    | Qty Instaleed to | Qty Paid to Date |                |                |              |                  |
|                                                                                                    | 1.00             | 1.00             |                |                |              |                  |

- 3. Columns three thru five Additional information about the current status of the pay item from SiteManager.
- 4. Columns eight and nine Information about the current status of the pay item in PTS.
- 5. Column ten Approved Products List (APL). This column contains a link that allows you to add APL data to the item.
  - a. **Note**: The link is only available after work has been recorded.
- 6. Column eleven Quantity recorded for the current estimate. This number is also a link to the Worksheet detail page for the pay item. The Worksheet detail page is where you will record the work performed by the contractor.

### Continue Example 1

| Home | Cat/Items | WorkSheet | StockPile | Transfer | Admin | Reports | Help |
|------|-----------|-----------|-----------|----------|-------|---------|------|
|      |           |           |           |          |       |         |      |

a. Search for **pull** by selecting the filter icon (**T**) on the description column.

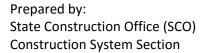

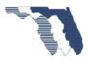

| Description     | Qty In<br>Current Qty A To Da |
|-----------------|-------------------------------|
|                 | Show items with value that:   |
|                 | Contains •                    |
| SPECIAL DETOUL  | pu <mark>ll</mark>            |
| COMMERCIAL MATE | And <b>v</b>                  |
| TRAFFIC CONTROL | Contains •                    |
| WORK ZONE SIGN  |                               |
|                 | Filter Clear                  |
|                 |                               |

b. Select the link for pay item 0635 1 11- PULL & JUNCTION BOX, which will be under the last column (DWR Qty Est 0001)

|                                   |   |             |   | Qty<br>Installed | DWR     |            | Dwr Qty Est: |  |
|-----------------------------------|---|-------------|---|------------------|---------|------------|--------------|--|
| Description                       | ۸ | Current Qty | • | Date             | ust Est | Apl(Count, | 0001         |  |
| PULL JUNCTION BOXES, FI, PULL BOX |   | 48.000      |   | 0.000            | ζ.      | APL(0)     | 2.859        |  |

i. Note: You should see that an initial payment has been entered for you. (2.859)

### Worksheet Detail

On this page you will record all work performed by the contractor for the selected pay item.

The first thing you should notice is a header located just under the title of the page. The header contains basic information about the selected pay item. This information comes from SiteManager.

### Header:

| Contract | Project     | Unit<br>Type | Current Qtv | Qty Paid<br>To Date | Current<br>Estimate # |
|----------|-------------|--------------|-------------|---------------------|-----------------------|
| 40000    | 41104215201 | EA           | 48          | 0                   | 0001                  |

Under that you will see DWR Quantity to Date, Quantity This Estimate, Pay Item, and Pay Item Description.

DWR Qty ToDate: 2.859 | DWR Qty This Estimate: 2.859

# 0635 1 11 , Payltem:

Quantity details for Line Item: 1385 - PULL & JUNCTION BOXES, F&I, PULL BOX

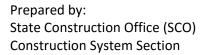

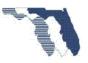

**Note:** If you have recorded quantities for a previous estimate, you will see a link to view those entries under the pay item information.

The area within the **red** box deals with Stockpile information. This is where you will be shown Initial

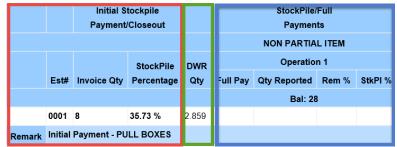

payments when you record a stockpile invoice payment. You will also see the close out payments and any overpayment adjustments made by the system. Notice the initial payment for the Pull Box invoice we entered earlier.

The area within the **green** box shows the DWR Quantity that will be summed and shown on the Worksheet summary page. This summed quantity is what will be transferred to SiteManager. The APL link is where you will record the appropriate APL information for the item if applicable. (See <u>APL</u> <u>Section</u>.)

The area within the blue box shows the quantities reported for the selected pay item. This where you will record the quantity the contractor is to be paid. This area will also change depending on the item type (Regular, Partial, Stockpiled, or Partial and Stockpiled).

Select New Entry. (Only if you don't see an input box.)

- c. Enter (5) for Quantity Reported.
- d. Press Tab key.
- e. Enter a Remark to provide details as to where the item(s) was installed. Example: 100+00 thru 500+00 Right
- f. Select **SAVE** to store your entries.

Your Worksheet Detail page should like this.

DWR Qty ToDate: 6.072 | DWR Qty This Estimate: 6.072

### 0635 1 11 , Payltem:

Quantity details for Line Item: 1385 - PULL & JUNCTION BOXES, F&I, PULL BOX

|        |         |              | al Stockpile<br>ent/Closeout |       | StockPile/Full<br>Payments |           |         |         |  |
|--------|---------|--------------|------------------------------|-------|----------------------------|-----------|---------|---------|--|
|        |         |              |                              |       | NON PARTIAL ITEM           |           |         |         |  |
|        |         |              | StockPile                    | DWR   |                            | Operation | n 1     |         |  |
|        | Est#    | Invoice Qty  | Percentage                   | Qty   | Full Pay Qty Reported      |           | Rem %   | StkPI % |  |
|        |         |              |                              |       | Bal: 43                    |           |         |         |  |
|        | 0001    | 8            | 35.73 %                      | 2.859 |                            |           |         |         |  |
| Remark | Initial | Payment - PL | ILL BOXES                    |       |                            |           |         |         |  |
| Delete | 0001    | 0            | 0.00 %                       | 3.213 |                            | 5         | 64.27 % | 35.73 % |  |
| Remark |         |              |                              |       | 100+00 thru 500+00 right   |           |         |         |  |

| Full Pay                 | Qty Reported | Rem % | StkPI % |  |  |  |  |  |
|--------------------------|--------------|-------|---------|--|--|--|--|--|
| Bal: 43                  |              |       |         |  |  |  |  |  |
| <b>64.27 %</b> 35.73 %   |              |       |         |  |  |  |  |  |
| 100,00 thru 500,00 right |              |       |         |  |  |  |  |  |

The system calculated a DWR quantity of 6.072 (2.859 + 3.213 = 6.072). This quantity will be transferred to SiteManager for payment. The 2.859 was the stockpile invoice amount and the 3.213 is determined by multiplying the number of pull boxes installed by the remaining percentage. (5 \* 0.6427 = 3.213) Note: The math actually comes out to 3.2135 but the system carries the remaining percentage out to 26 decimals places which is not shown in the example.

### 3. Return to WorkSheet tab.

Take a moment to review the worksheet summary and identify the information that has changed due the entries you just made.

a. Select WorkSheet tab or Click on the Back to WorkSheet link bottom left.

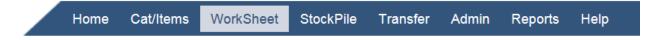

b. Search for **pull** by selecting the filter icon ( $\mathbf{T}$ ) on the description column.

| •                |            | 0                  | •           |
|------------------|------------|--------------------|-------------|
| Description      | ζ          | Current Qty        | Qty In      |
| MOBILIZATION     | \$         | Show items with    | value that: |
| MAINTENANCE OF   |            | Contains           | •           |
| SPECIAL DETOU    |            | pu <mark>ll</mark> |             |
| COMMERCIAL MAT   | NTENANC.   | And <b>v</b>       |             |
| TRAFFIC CONTROL  | $\leq$     | Contains           | •           |
| WORK ZONE SIGN   | $\leq$     |                    |             |
| BUSINESS SIGN    | < <u> </u> | Filter             | Clear       |
| ALCONTO UNUE TEX | 2          |                    |             |
|                  |            | Sav                | e State     |

- c. Select the Save State button.
  - i. **Note**: This will save the current state the grid is in. We will use the load state button later.

Notice the 6.072 located in last column to the right. This is the quantity that will be transferred to SiteManager for payment. (See <u>Transfer Section</u>.)

| Description                       |   |             | Qty<br>Installer<br>Date | WR  | Apl(Count) | Dwr Qty Est: |  |
|-----------------------------------|---|-------------|--------------------------|-----|------------|--------------|--|
| Description                       | ^ | Current Qty | Date                     |     | Api(Count) | 0001         |  |
| PULL JUNCTION BOXES, FI, PULL BOX |   | 48.000      | 0.000                    | ~~~ | APL(0)     | 6.072        |  |

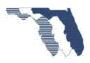

### Example 1b – Pull Boxes second invoice

For this example, the contractor submitted another invoice for 5 pull boxes, but delivers 7 pull boxes to the job site. He requested to stockpile 5 of them, but installs the other two straight from the truck.

Invoice received from Contractor.

#### STOCKPILED MATERIALS FOR WHICH PAYMENT IS REQUESTED\*\*

| PAY ITEM INTO               |          | QUANTITY |          | COST*               |          | LOCATION        |  |
|-----------------------------|----------|----------|----------|---------------------|----------|-----------------|--|
| WHICH TO BE<br>INCORPORATED | MATERIAL | & UNIT   | MATERIAL | TRANSPOR-<br>TATION | TOTAL    | WHERE<br>STORED |  |
| 0635 1 11                   | Pull Box | 5        | \$507.00 |                     | \$507.00 | AMC Yard        |  |

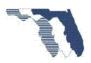

### Stockpile Tab

4. Go to StockPile tab.

| Home | Cat/Items | WorkSheet | StockPile | Transfer | Admin     | Reports | Help  |
|------|-----------|-----------|-----------|----------|-----------|---------|-------|
| nome | Outrionio | WorkOncol |           | riunsion | / (411111 | reports | ricip |

Important: Make Sure you are working with Project 411042-1-52-01

- a. Since you already stockpiled this item, you won't select the **Add Line Item** button. Instead look for the item in the grid.
- In order to add the stockpile for the new invoice request received, you need to expand the item by selecting the arrow ( ) icon located at the far left of the item.

| + Add Line Item |              |                                      |                     |                     |             |                       |
|-----------------|--------------|--------------------------------------|---------------------|---------------------|-------------|-----------------------|
| Line II .       | Pay Item 🛦 🔺 | Description                          | Change A<br>Order # | Bid Unit A<br>Price | Current Qty | Qty Installed To Date |
| ▶ 1385          | 0635 1 11    | PULL & JUNCTION BOXES, F&I, PULL BOX |                     | \$258.320           | 48.000      | 0.000                 |
|                 | ems per page |                                      |                     |                     | 1           | - 1 of 1 items 💍      |

 c. Since you are stockpiling material you have stockpiled before, select the Add Inventory (Same material and conversion factor) button. (See Stockpile Example 3 for details regarding the Add Component).

**Note**: Remember contractor requested 5 pull boxes to be stockpiled, but delivered 7 pull boxes.

- d. Enter the required information from the invoice.
  - i. Enter exampe1b for Invoice Number.
  - ii. Enter 'Pull Box' for Description.
  - iii. Enter 5 for Invoice Quantity.

| + Add Component |                    |                      | -           |             |                     |     |            |              |        |         |
|-----------------|--------------------|----------------------|-------------|-------------|---------------------|-----|------------|--------------|--------|---------|
|                 | Stk Pile<br>Seq Id | RePin Pile<br>Seq Id | Invoice Num | Description | Invoice Qty<br>Paid | Bal | Unit Price | Inv Amt Paid | Factor |         |
| + Add Inventory | 1                  | 0                    | example1    | PULL BOXES  | 8.000               | 3   | \$92.31    | \$738.46     | 1      | A Close |

- iv. Press Tab key twice.
- v. Enter \$507 Invoice Amount.
- vi. Press Tab key twice.
- vii. Conversion Factor: (This is entered for you, since it is the same material.)

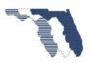

viii. Enter AMC Yard for Stored Location.

| Invoice Num     |                  |                     |              |            |        |
|-----------------|------------------|---------------------|--------------|------------|--------|
| example1b       |                  |                     |              |            |        |
| Description     |                  |                     |              |            |        |
| Pull box        |                  |                     |              |            |        |
| Invoice Qty     | Invoice Qty Paid | Inv Amt             | Inv Amt Paid | Unt Price  | Factor |
| 5               | 5                | \$ <mark>507</mark> | \$ 507       | \$101.4000 | 1.00   |
| Stored Location |                  |                     |              |            |        |
| AMC Yard        |                  |                     | ×            |            |        |

### Select Save button.

e. Take a moment to look at the entry you just made.

|               | Stk Pile<br>Seq Id | RePIn Pile<br>Seq Id | Invoice Num | Description | Invoice Qty<br>Paid | Bal | Unit Price | Inv Amt Paid | Factor |         |         |
|---------------|--------------------|----------------------|-------------|-------------|---------------------|-----|------------|--------------|--------|---------|---------|
| Add Inventory | 1                  | 0                    | exampl1a    | PULL BOX    | 8.000               | 3   | \$92.31    | \$738.46     | 1      | Close   |         |
| ✓ Edit        | 1                  | 1                    | example1b   | PULL BOX    | 5.000               | 5   | \$101.40   | \$507.00     | 1      | ▲ Close | × Delet |

- i. You now have two stockpile entries for pay item 0635 1 11, Pull & Junction Boxes.
- ii. You will also noticed that you now have **Edit**, **Close**, and **Delete** buttons available.
  - 1. The **Edit and Delete** buttons are only be available before work is recorded against the stockpile or you process an estimate.
  - 2. See <u>Closing Stockpiles</u> section for more information.

### WorkSheet Tab

5. Go to WorkSheet Summary page.

| Home C | Cat/Items | WorkSheet | StockPile | Transfer | Admin | Reports | Help |
|--------|-----------|-----------|-----------|----------|-------|---------|------|
|--------|-----------|-----------|-----------|----------|-------|---------|------|

To mimic actual field conditions, you will continue this example by paying for the pull boxes in the following manner:

- 1. Pay for 3 of the stockpiled pull boxes from the first invoice
- 2. Pay for the 2 pull boxes that were delivered and installed off the truck.
- 3. Pay for the 5 pull boxes you just stockpiled.

a. Select the Load State button.

To do this:

### 1. Pay for 3 of the stockpiled pull boxes from the first invoice

Load State

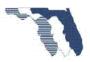

- i. **Note**: This loads the state of the grid we saved earlier. Notice the grid is now filter and the item you need is the first one.
- b. Select the pay item to view the WorkSheet Detail page by selecting the link on far right of the item.

|              |                                   |   | <           |   | DWR T |            | Dwr Qty Est: |
|--------------|-----------------------------------|---|-------------|---|-------|------------|--------------|
| Pay Item 🛛 🕇 | Description                       | T | Current Qty | ł | Est   | Apl(Count) | 0001         |
| 0635 1 11    | PULL JUNCTION BOXES, FI, PULL BOX |   | 48.000      | Ę |       | APL(0)     | 8.035        |

c. You will notice that you have an entry for the second invoice you entered.

|        |         |              | al Stockpile<br>ient/Closeout |       |        |           | StockPile/<br>Paymen |         |         |  |
|--------|---------|--------------|-------------------------------|-------|--------|-----------|----------------------|---------|---------|--|
|        |         |              |                               |       |        |           | NON PARTIA           | LITEM   |         |  |
|        |         |              | StockPile                     | DWR   |        |           | n 1                  |         |         |  |
|        | Est#    | Invoice Qty  | Percentage                    | Qty   | APL    | Full Pay  | Qty Reported         | Rem %   | StkPI % |  |
|        |         |              |                               |       |        |           | Bal: 43              |         |         |  |
|        | 0001    | 8            | 35.73 %                       | 2.859 |        |           |                      |         |         |  |
| Remark | Initial | Payment - PU | ILL BOXES                     |       |        |           |                      |         |         |  |
| Delete | 0001    | 0            | 0.00 %                        | 3.213 | .pl(0) |           | 5                    | 64.27 % | 35.73 % |  |
| Remark |         |              |                               |       |        | 100+00 th | nru 500+00 right     |         |         |  |
|        | 0001    | 5            | 39.25 %                       | 1.963 |        |           |                      |         |         |  |
| Remark | Initial | Payment - PU | ILL BOXES                     |       |        |           |                      |         |         |  |

- i. **Note**: The stockpile persentage is a link now, because you have multiple stock pile records.
- ii. The system has determined that you now have more than one stockpile record associated to this operation. The link allows you to select which stockpile record you wish to record against. By default, the system will use first in first out principle, but you should verify this with your field personnel to utilize the correct stockpile.
- d. Install the remaining 3 pull boxes from the first invoice request.
- e. Select New Entry button.
  - i. Enter 3 for Quantity Reported.
  - ii. Enter 225+00 thru 525+00 left for Remark.
    - It's important to provide good details here, they will be useful later.

| Full Pay  | Qty Reported            | Rem %   | StkPI % |  |  |  |  |  |  |  |
|-----------|-------------------------|---------|---------|--|--|--|--|--|--|--|
| Bal: 40   |                         |         |         |  |  |  |  |  |  |  |
|           | 5                       | 64.27 % | 35.73 % |  |  |  |  |  |  |  |
| 100+00 th | ru 500+00 right         |         |         |  |  |  |  |  |  |  |
|           | 3                       | 64.27 % | 35.73 % |  |  |  |  |  |  |  |
| 225+00 th | 225+00 thru 525+00 left |         |         |  |  |  |  |  |  |  |

f. Hover your mouse over the percentage **35.73%** link.

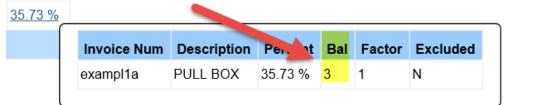

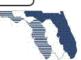

- i. Notice the balance is 3.
- g. Select Save.
  - i. Hover over the stockpile percentage to see the balance is now 0. You have depleted the items from the first stockpile invoice.

| <u>35.73 %</u> |             |             |         |     |        |          |
|----------------|-------------|-------------|---------|-----|--------|----------|
|                | Invoice Num | Description | Percent | Bal | Factor | Excluded |
|                | exampl1a    | PULL BOX    | 35.73 % | 0   | 1      | N        |
|                |             |             |         |     |        |          |

- 1. **Important**: You must deplete the stockpile before the system will move to the next one. If we had entered a quanitiy of 4 instead of 3 the system would have given an error stating the 4 quanitity is not available for the selected stockpile. You must make multiple entries in this case.
- h. Select New Entry button.

| <u>.5 %</u> |             |             |         |     |        |          |  |  |  |
|-------------|-------------|-------------|---------|-----|--------|----------|--|--|--|
|             | Invoice Num | Description | Pe, nt  | Bal | Factor | Excluded |  |  |  |
|             | example1b   | PULL BOX    | 39.25 % | 5   | 1      | N        |  |  |  |

i. **Note**: the system has moved to the next stockpile record. The percentage is different and you now have balance of 5.

### 2. Pay for the 2 pull boxes that were delivered and installed off the truck

- i. Remember: you need to install the 2 pull boxes the contractor delivered at the same time these 5 were stockpiled.
- ii. Enter 2 for Quantity Reported.
- iii. Select the Full Pay Box.
- iv. Enter "600+00 thru 800+00 right" for Remark.

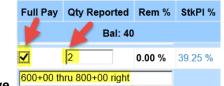

- b. Select Save.
  - a. **Note**: the system recorded 2 for the DWR quanitity, and changed the percentage to 100% (Full Pay).

### 3. Pay for the 5 pull boxes you just stockpiled.

- 1. Now finish this example by installing the rest of the pull boxes that were stockpiled.
- 4. Select New Entry.
  - i. Enter 5 for quanitiy.

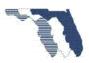

ii. Enter "600+00 thru 1100+00 left" for Remark.

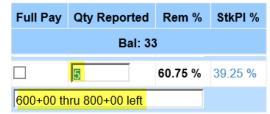

- b. Select Save.
  - i. Note: if you had entered 10 for the quantity above the system would give an error stating the quanitiy of 10 is not available for the selected stockpile. This is why you enter 5 first to close the selected stockpile, then on a new entry enter 5 at full pay.
- c. You have installed a total of 15 pull boxes. 13 from stockpile and 2 from the truck.
- 5. Continue this example and install 5 more pull boxes.
  - i. Select New Entry.

| Delete | 0001 | 0 | 0.00 %    | 0.000 | Apl(0) | 0 | 0.00 % | <u>35.73 %</u> |             |             |         |     |        |          |
|--------|------|---|-----------|-------|--------|---|--------|----------------|-------------|-------------|---------|-----|--------|----------|
| Remark |      |   |           |       |        |   |        |                | Invoice Num | Description | Percent | Bal | Factor | Excluded |
| Save   | ]    | N | lew Entry |       |        |   |        |                | example1    | PULL BOXES  | 35.73 % | 0   | 1      | N        |

- a. The system will still show stockpile, because the system does not know if you are done with it.
- b. For example: if you install 5 pull boxes this month and after processing the estimate realize the contractor only installed 4 pull boxes, you can fix it on the next estimate. You can enter -1 for the quantity and the system will put that quantity back into the stockpile and generate a negative quantity on the DWR for the mistake made on the previous estimate. This is called Stockpile Replenishment. You are replenishing the same bucket of material.
- 2. Enter 5 for the quantity.
- 3. Select the **Full Pay** Box.
  - a. **Note**: Since we have not told the system you are done with the stockpile we must select full pay. See <u>Completing Stockpile</u> section for details.
- 4. Enter "900+00 thru 1400+00 right" for Remark.

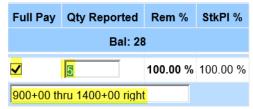

5. Select Save.

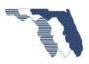

ii. You have now installed 20 pull boxes.

You worksheet detail page should look like this.

|        |         |              | tockpile<br>/Closeout |       |              | StockPile<br>Paymen |          |          |
|--------|---------|--------------|-----------------------|-------|--------------|---------------------|----------|----------|
|        |         |              |                       |       |              | NON PARTIA          | LITEM    |          |
|        |         |              | StockPile             | DWR   |              | Operatio            | n 1      |          |
|        | Est#    | Invoice Qty  | Percentage            | Qty   | Full Pay     | Qty Reported        | Rem %    | StkPI %  |
|        |         |              |                       |       | Bal: 33      | 3                   |          |          |
|        | 0001    | 8            | 35.73 %               | 2.859 |              |                     |          |          |
| Remark | Initial | Payment - PU | ILL BOX               |       |              |                     |          |          |
|        | 0001    | 5            | 39.25 %               | 1.963 |              |                     |          |          |
| Remark | Initial | Payment - PU | ILL BOX               |       |              |                     |          |          |
| Delete | 0001    | 0            | 0.00 %                | 3.213 |              | 5                   | 64.27 %  | 35.73 %  |
| Remark |         |              |                       |       | 100+00 th    | nru 500+00 right    |          |          |
| Delete | 0001    | 0            | 0.00 %                | 1.928 |              | 3                   | 64.27 %  | 35.73 %  |
| Remark |         |              |                       |       | 225+00 th    | nru 525+00 left     |          |          |
| Delete | 0001    | 0            | 0.00 %                | 2.000 | $\checkmark$ | 2                   | 100.00 % | 100.00 % |
| Remark |         |              |                       |       | 600+0 thr    | u 800+00 left       |          |          |
| Delete | 0001    | 0            | 0.00 %                | 3.037 |              | 5                   | 60.75 %  | 39.25 %  |
| Remark |         |              |                       |       | 900+00 th    | nru 1400+00 righ    | t        |          |

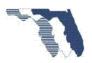

### Example 2a - Pedestrian Signals, P1

This example deals with a Payitem that has been separated into different parts/components. Pedestrian signals and Housing heads that represent the same quantity.

You received an invoice from the contractor for 15 Pedestrian Housing heads for \$2,550.00 and 15 Pedestrian Signals for \$271.50.

| PAY ITEM INTO               |              | QUANTITY |            | COST*               |            | LOCATION        |
|-----------------------------|--------------|----------|------------|---------------------|------------|-----------------|
| WHICH TO BE<br>INCORPORATED | MATERIAL     | & UNIT   | MATERIAL   | TRANSPOR-<br>TATION | TOTAL      | WHERE<br>STORED |
| 653191                      | Ped Housings | 15 EA    | \$2,550.00 | \$0.00              | \$2,550.00 | AMC Yard        |
| 653191                      | Ped Signals  | 15 EA    | \$271.50   | \$0.00              | \$271.50   | AMC Yard        |

### STOCKPILED MATERIALS FOR WHICH PAYMENT IS REQUESTED\*\*

### Stockpile Tab

The invoice received contains both parts/components for the Payitem. So you can combine them into one stockpile record. For this example you will create a single stockpile entry as outlined below. The reason you can combine the two requests into one is that both items requested are the same pay item and it takes both items to make one whole unit of this item and since the request is for the same quantity you may combine the request into a single stock pile record. If the request had been for say 15 Pedestrian housings and 10 Pedestrian signals then you would need to create a stock pile record for each request. See Example 4

**Note:** Central Office recommends separating the items. This method would allow you to better track what's been used and what's left.

### 1. Go to Stockpile tab.

| Home | Cat/Items   | WorkSheet | StockPile | Transfer | Admin     | Reports | Help   |
|------|-------------|-----------|-----------|----------|-----------|---------|--------|
|      | Outritering | WorkOncer |           | riansier | / (411111 | reports | i icip |

Important: Make Sure you are working with Project 411042-1-52-01

a. Select **Add Line** Item button.

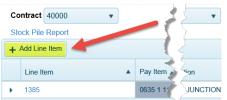

b. Since the stockpile request was for Pedestrians Signal, search for **653191** by selecting the filter icon (**7**) on the pay item column.

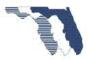

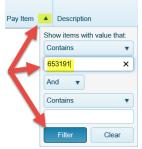

c. Select the link for the item under the pay item column.

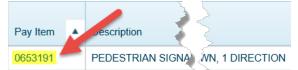

- d. Enter the required information, highlighted in yellow.
  - i. Enter Example2a for Invoice Number.
  - ii. Enter 'Pedestrian Signal' for Description.
  - iii. Enter 15 for Invoice Quantity.
    - 1. We do not combine the quantity.
  - iv. Press Tab key twice.
  - v. Invoice Amt: 2821.50
    - 1. **Note**: This is the money for both parts/components combined.
  - vi. Press Tab key twice.
  - vii. Conversion Factor: 1
  - viii. Stored Location: AMC Yard.

|                   | uru.             |                         |              |            |        |
|-------------------|------------------|-------------------------|--------------|------------|--------|
| Contract ID       | Project ID       |                         |              |            |        |
| 40000             | 41104215201      |                         |              |            |        |
| Invoice Num       |                  |                         |              |            |        |
| example2          |                  |                         |              |            |        |
| Description       |                  |                         |              |            |        |
| PEDESTRIAN SIGNAL |                  |                         |              |            |        |
| Invoice Qty       | Invoice Qty Paid | Inv Amt                 | Inv Amt Paid | Unt Price  | Factor |
| 15                | 15               | \$ <mark>2821.50</mark> | \$ 2821.50   | \$188.1000 | 1      |
| Stored Location   |                  |                         |              |            |        |
| AMC Yard          |                  |                         | ×            |            |        |

ix. Select **Create** button.

Your stockpile list should look like this.

| 4 | 1440            | Stk Pile RePin Pile Invoice Qty |                    |                      |             |                   |                     |     | \$457,450  | 15.000       |        | 0.000   |          |
|---|-----------------|---------------------------------|--------------------|----------------------|-------------|-------------------|---------------------|-----|------------|--------------|--------|---------|----------|
|   | + Add Component |                                 |                    |                      |             |                   |                     |     |            |              |        |         |          |
|   |                 |                                 | Stk Pile<br>Seq Id | RePin Pile<br>Seq Id | Invoice Num | Description       | Invoice Qty<br>Paid | Bal | Unit Price | Inv Amt Paid | Factor |         |          |
|   | + Add Inventory | 🖋 Edit                          | 1                  | 0                    | example2    | PEDESTRIAN SIGNAL | 15.000              | 15  | \$188.10   | \$2,821 50   | 1      | A Close | × Delete |

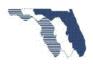

### WorkSheet Tab

You will record the installation of 10 of the pedestrian signals for this example. You will be generating an estimate later and you will finish installing the other 5 items on the second estimate.

2. Go to Worksheet tab.

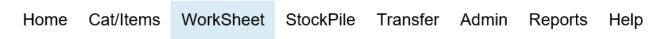

Important: Make Sure you are working with Project 411042-1-52-01

a. Since the stockpile request was for Pedestrians Signal, search for **Ped** by selecting the filter icon ( **7** ) on the description column.

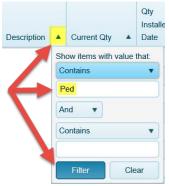

b. Select the link in the far right column (Dwr Qty Est. 0001) 6.168

| Pay Item | Description                        | v.Sht DWR ▲<br>V Last Est | Apl(Count) | Dwr Qty Est:<br>0001 |
|----------|------------------------------------|---------------------------|------------|----------------------|
| 0653191  | PEDESTRIAN SIGNAL, FI, LED - COUNT | 0                         | APL(0)     | 6.168                |

c. Take note the entry for the initial payment for the stock pile record you entered above.

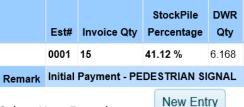

- d. Select New Entry button.
- e. Hover your mouse over the stockpile percentage. The stock pile balance is 15 and the percentage is 41.12%.

| 41.12 % |             |                   |         |     |        |          |
|---------|-------------|-------------------|---------|-----|--------|----------|
|         | Invoice Num | Description       | Percent | Bal | Factor | Excluded |
|         | example2    | PEDESTRIAN SIGNAL | 41.12 % | 15  | 1      | N        |

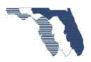

- f. Enter 10 for Quantity Reported.
- g. Enter "10+00, 12+00 rt; 15+00, 18+00, 20+00 lt" for remarks.
- h. Select Save button.
- i. Take note, the Quantity to date is now: 12.056 and the DWR Qty for this entry is: 5.888 (10 \* 0.5888)

| Delete | 0001 | 0 | 0.00 % | 5.888 | Apl( <b>0</b> ) |           | 10                | 58.88 %  | 41.12 % |
|--------|------|---|--------|-------|-----------------|-----------|-------------------|----------|---------|
| Remark |      |   |        |       |                 | 10+00, 12 | 2+00 rt; 15+00, 1 | 8+00, 20 |         |

You have now recorded the installation of 10 Pedestrian Signals.

Your worksheet detail page should look like this.

|        |         |              | al Stockpile<br>ent/Closeout |       |                                   |                                     | StockPile/<br>Paymen |         |         |  |  |
|--------|---------|--------------|------------------------------|-------|-----------------------------------|-------------------------------------|----------------------|---------|---------|--|--|
|        |         |              |                              |       |                                   | NON PARTIAL ITEM                    |                      |         |         |  |  |
|        |         |              | StockPile                    |       | Operation                         | n 1                                 |                      |         |         |  |  |
|        | Est#    | Invoice Qty  | Percentage                   | Qty   | APL                               | Full Pay Qty Reported Rem % StkPl % |                      |         |         |  |  |
|        |         |              |                              |       |                                   | Bal: 5                              |                      |         |         |  |  |
|        | 0001    | 15           | 41.12 %                      | 6.168 |                                   |                                     |                      |         |         |  |  |
| Remark | Initial | Payment - PE | DESTRIAN SI                  | IGNAL |                                   |                                     |                      |         |         |  |  |
| Delete | 0001    | 0            | 0.00 %                       | 5.888 | Apl(0)                            |                                     | 10                   | 58.88 % | 41.12 % |  |  |
| Remark |         |              |                              |       | 10+00, 12+00 rt; 15+00, 18+00, 20 |                                     |                      |         |         |  |  |

You will complete this example after you transfer the items and generate an estimate.

### Example 3 - Signal Heads, different quantities

This example will walk through the process of getting different parts/components with different quantities that will require you to separate the stock pile entries. The previous example you were allowed to combine the request for the item into one stock pile record. This example will demonstrate the need to separate the parts/components into separate records and why.

| PAY ITEM INTO               |                      | QUANTITY |            | COST*               |            | LOCATION        |
|-----------------------------|----------------------|----------|------------|---------------------|------------|-----------------|
| WHICH TO BE<br>INCORPORATED | MATERIAL             | & UNIT   | MATERIAL   | TRANSPOR-<br>TATION | TOTAL      | WHERE<br>STORED |
| 659107                      | Signal Head          | 15 EA    | \$2,550.00 | \$0.00              | \$2,550.00 | AMC Yard        |
| 659107                      | Aluminum<br>Pedestal | 5 EA     | \$90.50    | \$0.00              | \$90.50    | AMC Yard        |

You received the following invoice from the contractor. <u>STOCKPILED MATERIALS FOR WHICH PAYMENT IS REQUESTED\*\*</u>

#### Stockpile Tab

### 1. Go to Stockpile tab

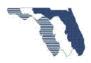

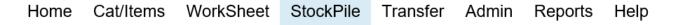

Important: Make Sure you are working with Project 411042-1-52-01

a. Select Add Line Item button.

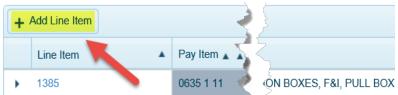

b. Since the stockpile request was for Signal Heads, search for 659 by selecting the filter icon ( ) on the pay item column.

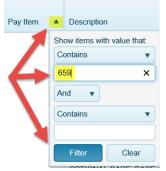

c. Select the link for item **0659107** under the pay item column.

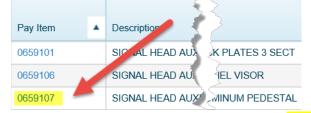

- d. Enter the required information, highlighted in yellow.
  - i. Enter example3 for Invoice Number.
  - ii. Enter 'Signal Head Auxiliaries' for Description.
  - iii. Enter 15 for Invoice Qty.
  - iv. Press Tab key twice.
  - v. Enter 2550 for Invoice Amt.
  - vi. Press tab key twice.
  - vii. Enter 1 for Conversion Factor.

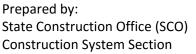

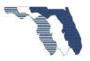

viii. Enter 'AMC Yard' for location.

| Line<br>Itm Num | Pay item       | Description            |                           | Bid Unit<br>Price | Unit<br>Type | Current Qty | Qty Installe<br>To Date |
|-----------------|----------------|------------------------|---------------------------|-------------------|--------------|-------------|-------------------------|
| 1460            | 0659107        | SIGNAL HEAD AUXILIARIE | S, F&I, ALUMINUM PEDESTAL | 634.97            | EA           | 15.00       | 0.00                    |
| Previous Qua    | ntity:         | Balance:               |                           |                   |              |             |                         |
| D               |                | 15                     |                           |                   |              |             |                         |
|                 |                |                        | Add S                     | tockPile recor    | ď            |             |                         |
| Contract ID     |                | Project ID             |                           |                   |              |             |                         |
| 40000           |                | 41104215201            |                           |                   |              |             |                         |
| Invoice Num     |                |                        |                           |                   |              |             |                         |
| Example4        |                |                        |                           |                   |              |             |                         |
| Description     |                |                        |                           |                   |              |             |                         |
| SIGNAL HE       | AD AUXILIARIES |                        |                           |                   |              |             |                         |
| Invoice Qty     |                | Invoice Qty Paid       | Inv Amt                   | Inv Amt Paid      |              | Unt Price   | Factor                  |
| 15              |                | 15                     | \$ 2550                   | \$ 2550           |              | \$170.0000  | 1                       |
| Stored Locat    | tion           |                        |                           | 14                |              |             |                         |
| AMC Yard        | ć.             |                        |                           | ,                 |              |             |                         |

- 2. Select Create button.
- 3. Expand the item by selecting the 🕨 icon.

| 4 | 1460            | 0659107 |                    | SIGNAL HEA           | D AUXILIARIES, F | &I, ALUMINUM PEDESTAL   |
|---|-----------------|---------|--------------------|----------------------|------------------|-------------------------|
| 4 | + Add Component |         |                    |                      |                  |                         |
| l |                 |         | Stk Pile<br>Seq Id | RePln Pile<br>Seq Id | Invoice Num      | Description             |
|   | + Add Inventory | Edit    | 1                  | 0                    | example3         | SIGNAL HEAD AUXILIARIES |

### 4. Select Add Component button.

- a. You are adding a component that when combined with the previous item(s) will make a whole unit.
- b. Enter example3 for Invoice Number.
- c. Enter 'Aluminum Pedestal' for Description.
- d. Enter 5 for Invoice Quantity.
- e. Press tab key twice.
- f. Enter 90.50 for Invoice Amount.
- g. Press tab key twice.
- h. Enter 1 for Conversion factor.
- i. Enter 'AMC Yard' for location.

| Line<br>Itm Num | Pay item | Description            |                           | Bid Unit<br>Price | Unit<br>Type | Current Qty | Qty Installed<br>To Date |
|-----------------|----------|------------------------|---------------------------|-------------------|--------------|-------------|--------------------------|
| 1460            | 0659107  | SIGNAL HEAD AUXILIARIE | S, F&I, ALUMINUM PEDESTAL | 634.97            | EA           | 15.00       | 0.00                     |
| Previous Qua    | intity:  | Balance:               |                           |                   |              |             |                          |
| D               |          | 15                     |                           |                   |              |             |                          |
|                 |          |                        | Add S                     | tockPile recor    | rd           |             |                          |
| Contract ID     |          | Project ID             |                           |                   |              |             |                          |
| 40000           |          | 41104215201            |                           |                   |              |             |                          |
| Invoice Num     | í.       |                        |                           |                   |              |             |                          |
| example4        |          |                        |                           |                   |              |             |                          |
| Description     |          |                        |                           |                   |              |             |                          |
| ALUMINUM        | PEDESTAL |                        |                           |                   |              |             |                          |
| Invoice Qty     |          | Invoice Qty Paid       | Inv Amt                   | Inv Amt Paid      |              | Unt Price   | Factor                   |
| 5               |          | 5                      | \$ 90.50                  | \$ 90.50          |              | \$18.1000   | 1                        |
| Stored Local    | tion     |                        |                           |                   |              |             |                          |
| AMC Yard        |          |                        |                           | ×                 | c l          |             |                          |

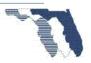

- 5. Select Create button.
  - a. Take a look at the two entries just made.
    - The numbers 1, and 2 shown in yellow indicates it takes both items to make a whole. You have two separate parts stock piled but it will take a unit from both in order to complete one whole unit.

| 1460            | 0659107 |          | SIGNAL HE/ | AD AUXILIARIES, | F&I, ALUMINUM PEDESTAL  |             |     |            | \$634.970    | 15.000 |
|-----------------|---------|----------|------------|-----------------|-------------------------|-------------|-----|------------|--------------|--------|
| + Add Component |         |          |            |                 |                         |             |     |            |              |        |
|                 |         | Stk Pile | RePin Pile |                 |                         | Invoice Qty |     |            |              |        |
|                 |         | Seq Id   | Seq Id     | Invoice Num     | Description             | Paid        | Bal | Unit Price | Inv Amt Paid | Factor |
| + Add Inventory | 🖋 Edit  | 1        | 0          | example3        | SIGNAL HEAD AUXILIARIES | 15,000      | 15  | \$170.00   | \$2,550.00   | 1      |
| + Add Inventory | / Edit  | 2        | 0          | example3        | ALUMINUM PEDESTAL       | 5.000       | 5   | \$18.10    | \$90.50      | 4      |

Let's take a look at why we separated the two items on the invoice above into separate stock pile records.

The main reason you must separate these items is the different quantities. If a component has different quantities and/or different conversion factors you must enter a separate record.

Another reason for separating the items is tracking. If you combined the items, you will need to keep in mind that the contractor stockpiled 15 signal heads and only 5 aluminum pedestals. PTS assumes when you record the installation of an item that it's a complete unit/component. Remember the wagon example. That example broke the wagon into 4 parts/components; Base, Handle, Axle, and Wheels. If the contractor requested to stock pile 4 bases, 4 handles, but only 2 axles, and 8 wheels. The requested materials is only enough to complete the installation of 2 wagons not 4. You would need to track somehow that you still need the other 2 axles and 8 wheels to complete the installation of the remaining 2 wagons. If you separate the items in PTS then you can use PTS to do the tracking.

When dealing with partial items the same principle applies. You are just working with separate operations. For example. Mast Arm items are broken into two operations.

Operation 1: Foundation

Operation 2: Mast Arm and Pole

You could receive a request to stock pile the material to construct the steel cage for the foundation, and the anchors bolts. These items along with the concrete will make up the complete foundation. So you would enter a stock pile record for the steel and one for the anchors bolts and they would be associated to the first operation. See <u>Examples of Conversion Factors- High Mast Lighting</u> for example of determining the conversion factor steel for foundation.

### WorkSheet Tab

Now that you have stock piled the items, you need to install them. The contractor has installed 5 Signal Heads and 5 Aluminum Pedestals.

### 6. Go to Worksheet tab

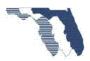

Home Cat/Items WorkSheet StockPile Transfer Admin Reports Help

a. Since the stockpile request was for Signal Head, search for **659** by selecting the filter icon (**7**) on the pay item column.

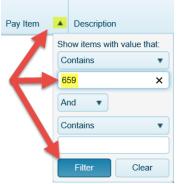

b. Select the link in the far right column (Dwr Qty Est. 0001) 4.158

|          |   | r i i i i i i i i i i i i i i i i i i i | 4 | )<br>it DWR |            | Dwr Qty Est: |  |
|----------|---|-----------------------------------------|---|-------------|------------|--------------|--|
| Pay Item | • | Description                             |   | st Est      | Apl(Count) | 0001         |  |
| 0659107  |   | SIGNAL HEAD AUXILIARIES, FI, ALUMINUM   |   | >           | APL(0)     | 4.158        |  |

c. Take note the entry for the initial payment for the stock pile record you enter above.

|        |                | Initial S<br>Payment |                         |                |
|--------|----------------|----------------------|-------------------------|----------------|
|        | Est#           | Invoice Qty          | StockPile<br>Percentage | DWR<br>Qty     |
|        | 0001           | 15                   | 26.77 %                 | 4.016          |
| Remark | Initial        | Payment - SIC        | GNAL HEAD A             | UX             |
| Remark | 000<br>Initial | 5<br>F. yment - AL   | 2.85 %<br>UMINUM PED    | 0.143<br>ESTAL |
| Save   |                | New E                | Entry                   |                |

- d. Select **New Entry** button.
  - i. Enter 5 for Quantity.
  - ii. Enter "10+00 thru 35+00 rt" for remark.
  - iii. Select Save button.

| Remark | Initial | Payment - Al | LUMINUM PEI | DESTAL |          |             |        |                    |
|--------|---------|--------------|-------------|--------|----------|-------------|--------|--------------------|
| Delete | 0001    | 0            | 0.00 %      | 0.000  |          | 5           | 0.00 % | 29.62 % Components |
| Remark |         |              |             |        | 10+00 th | ru 35+00 rt | ×      |                    |
| Save   |         | New          | Entry       |        |          |             |        |                    |

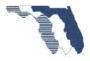

iv. Take a look at the stock pile balance by hovering over the percentage. 29.62%

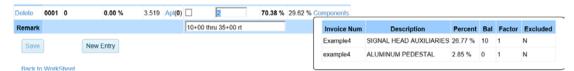

 Notice that the balance for the first entry is now 10 and the balance on the second is now 0. Remember, these two entries are considered as one to the system. It takes one from each to make a whole. So the system took 5 from the first and 5 from the second to make 5 whole parts.

You will continue working with this item after you transfer and generate an estimate.

Example 4a – Mast Arm, P1

This example will demonstrate working with a partial payment pay item for the first month and then receiving a request for stockpile materials.

You will record the installation of the Mast Arm Foundation.

Worksheet Tab

1. Go to WorkSheet tab

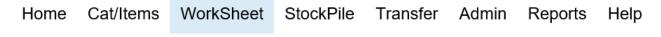

Important: Make Sure you are working with Project 411042-1-52-01

a. Since the stockpile request was for Mast Arm, search for mast by selecting the filter icon
 () on the description column.

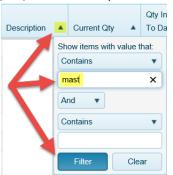

b. Select the link for item 0649 31204 in the far right column (Dwr Qty Est. 0001) 0.000

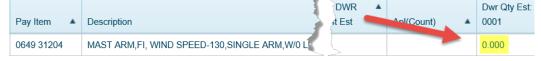

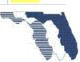

### Partials

This is the first time you have worked with a pay item that the system has identified as a Partial Item. Partial simply means broken down into two or more operations. This item has been divided into two operations. The first operation is the Foundation. You can't install the upright without the foundation and you can't install the arm without first installing the foundation and the upright. The second operation is Mast Arm Assembled and Erected (Upright and Arm). This means both the Upright and arm must be in place (installed) before this operation can be considered complete.

**Note**: this means no recording percentages of an operations. So recording 0.5 or 0.75 for an operation shall not be done.

|        |      | Initial Stockpile<br>Payment/Closeout |            |       |                            | StockPile/Full<br>Payments |              |        |                                      |                |              |        |         |  |
|--------|------|---------------------------------------|------------|-------|----------------------------|----------------------------|--------------|--------|--------------------------------------|----------------|--------------|--------|---------|--|
|        |      |                                       |            |       | 40% - FOUNDATION COMPLETED |                            |              |        | 60% - MAST ARM ASSEMBLED AND ERECTED |                |              |        |         |  |
|        |      |                                       | StockPile  | DWR   |                            |                            | Operation 1  |        |                                      |                | Operation 2  |        |         |  |
|        | Est# | Invoice Qty                           | Percentage | Qty   | APL                        | All Operations             | Qty Reported | Rem %  | StkPI %                              | All Operations | Qty Reported | Rem %  | StkPI % |  |
|        |      |                                       |            |       |                            |                            | Bal: 1       |        |                                      |                | Bal: 1       |        |         |  |
| Delete | 0001 | 0                                     | 0.00 %     | 0.000 | Apl(0)                     |                            | 0            | 0.00 % | N/A                                  |                | 0            | 0.00 % | N/A     |  |
| Remark |      |                                       |            |       |                            |                            |              |        |                                      |                |              |        |         |  |

- c. Let's take a look at what you are seeing.
  - i. The area in green is the first operation. You notice that this operation has been assigned a percentage of 40%. This percentage is determined by the specialty engineers in the State Construction Office (Central Office). PTS uses these predetermined percentages to ensure that the operational percentages are the same across the entire state. These percentages may change if the specialty engineers determine a change is needed due to changes in procedures or due to someone in the district providing good reason for it to change. Note: If a change is determined to be needed, the change will only affect new contracts executed after the change goes into effect.
  - ii. The area in red is the second operation and is assigned an operational percentage of 60%
  - iii. Both operations make up 100%
- d. The following entries are for **Operation 1**
- e. Enter 1 for the quantity.
- f. Enter "125+00 left offset 12.45" for remark.

| 40% - F           | DUNDATION CO | MPLETE | D       | 60% - MAST ARM ASSEMBLED AND ERECTED |              |        |         |  |
|-------------------|--------------|--------|---------|--------------------------------------|--------------|--------|---------|--|
| $\rightarrow$     | Operation 1  |        |         |                                      | Operation 2  |        |         |  |
| All Cretations    | Qty Reported | Rem %  | StkPI % | All Operations                       | Qty Reported | Rem %  | StkPI % |  |
|                   | Bal: 1       |        |         | Bal: 1                               |              |        |         |  |
|                   | 1            | 0.00 % | N/A     |                                      | 0            | 0.00 % | N/A     |  |
| 125+00 left offse | t 12.45      | ×      |         |                                      |              |        |         |  |

- g. Select Save button.
- h. Let's take a look at what was saved.

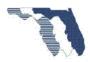

|        |      |             |            | 40% - FOUNDATION COMPLETED |        |                          |              |         |         |  |
|--------|------|-------------|------------|----------------------------|--------|--------------------------|--------------|---------|---------|--|
|        |      |             | StockPile  | DWR                        |        |                          |              |         |         |  |
|        | Est# | Invoice Qty | Percentage | Qty                        | APL    | All Operations           | Qty Reported | Rem %   | StkPI % |  |
|        |      |             |            |                            |        |                          | Bal: 0       |         |         |  |
| Delete | 0001 | 0           | 0.00 %     | <mark>0.400</mark>         | Apl(0) |                          | 1            | 40.00 % | N/A     |  |
| Remark |      |             |            |                            |        | 125+00 left offset 12.45 |              |         |         |  |

i. Notice DWR Qty is 0.40. You entered 1. The system took 1 \* 0.40% to calculate the qty. This is why we don't enter percentages. We only record whole numbers.

You are done with this item for now, you will complete this example after generating the estimate later.

### Example 5a – Guardrail Double face

This example will demonstrate stock piling items that require a conversion factor other than 1. You will be working with double face guardrail and guardrail post. The contractor submits an invoice for 5,000 linear feet of double faced guardrail and 800 post.

You receive the following invoice from the contractor.

| PAY ITEM INTO               |                    | QUANTITY  |             | LOCATION            |             |                 |  |
|-----------------------------|--------------------|-----------|-------------|---------------------|-------------|-----------------|--|
| WHICH TO BE<br>INCORPORATED | MATERIAL           | & UNIT    | MATERIAL    | TRANSPOR-<br>TATION | TOTAL       | WHERE<br>STORED |  |
| 0536 1 3                    | Guardrail<br>Panel | 10,000 LF | \$45,000.00 |                     | \$45,000.00 | Joe's           |  |
| 0536 1 3                    | Guardrial<br>Posts | 800 EA    | \$4,800.00  |                     | \$4,800.00  | Joe's           |  |

### STOCKPILED MATERIALS FOR WHICH PAYMENT IS REQUESTED\*\*

Stockpile Tab

### 1. Go to Stockpile tab

Home Cat/Items WorkSheet StockPile Transfer Admin Reports Help

Note: Make sure you are working with Project 411038-1-52-01

a. Select Add Line Item button.

| Contract   | 40000 | • | Project  | 411038-1-52-01 | • |
|------------|-------|---|----------|----------------|---|
| Stock Pile |       | - | -        |                |   |
| Line Ite   |       |   | Pay Item |                |   |

b. Since the stockpile request was for Guard rail Double Face, search for **536** by selecting the filter icon ( ) on the pay item column.

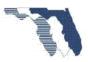

| Pay Item     |    | Descripti       | on               |
|--------------|----|-----------------|------------------|
|              | Sh | ow items w      | vith value that: |
|              | C  | ontains         | •                |
| $\leftarrow$ | 5  | <mark>36</mark> | ×                |
| N.           | A  | nd 🔻            |                  |
|              | C  | ontains         | •                |
|              |    |                 |                  |
|              |    | Filter          | Clear            |

c. Select the link for item **0536 1 3 – Guardrail – Roadway, Double Face** under the pay item column. Note: Quantity should be 8,062.50

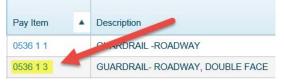

- d. Enter example5a for Invoice Number.
- e. Enter Guardrail Panels for Description.
- f. Enter 10000 for Invoice Quantity.
- g. Press tab key twice.
- h. Enter 45000 for Invoice Amount.
- i. Press tab key twice.
- j. Enter 2 for Conversion factor.
  - Remember the wagon example used to explain conversion factors. How many parts does it take to make a whole unit? In this case how feet of panels does it take to make 1 foot of double face panels? It takes two feet of panels to make 1 foot of double face panels. This also explains why the invoice quantity is 10,000.
     10,000 / 2 equals 5,000. The contractor is stock piling enough material to install 5,000 linear feet of double face guardrail.
- k. Enter Joe's for Stored Location.

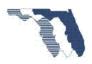

i. Notice the error the system generated: Add the word place to the location so

line!

|     |                      | loe's             |               |              |                         |               |  |  |  |  |  |
|-----|----------------------|-------------------|---------------|--------------|-------------------------|---------------|--|--|--|--|--|
| you | can save the record. | ERROR: Location D | escription, ı | naxium allov | wed is 60 minimum is 7. |               |  |  |  |  |  |
|     |                      |                   | Bid Unit      | Unit         |                         | Qty Installed |  |  |  |  |  |

| Line<br>Itm Num                     | Pay item          | Description                       |                       | Bid Unit<br>Price | Unit<br>Type | Current Qty | Qty Installed<br>To Date |
|-------------------------------------|-------------------|-----------------------------------|-----------------------|-------------------|--------------|-------------|--------------------------|
| 0590                                | 0536 1 3          | GUARDRAIL- ROADWAY, DOUBLE        | FACE                  | 22.25             | LF           | 8062.50     | 0.00                     |
| Previous Quantity                   | r:                | Balance:                          |                       |                   |              |             |                          |
| 0                                   |                   | 8062.5                            |                       |                   |              |             |                          |
|                                     |                   |                                   | Add Stock             | Pile record       |              |             |                          |
| Contract ID                         |                   | Project ID                        |                       |                   |              |             |                          |
| 40000                               |                   | 41103815201                       |                       |                   |              |             |                          |
| Invoice Num                         |                   |                                   |                       |                   |              |             |                          |
| example6                            |                   |                                   |                       |                   |              |             |                          |
| Description                         |                   | -                                 |                       |                   |              |             |                          |
| Guardrail Panel                     | S                 |                                   |                       |                   |              |             |                          |
| Invoice Qty                         |                   | Invoice Qty Paid                  | Inv Amt               | Inv Amt Paid      |              | Unt Price   | Factor                   |
| 10000                               |                   | 10000                             | \$ <mark>45000</mark> | \$ 45000          |              | \$9.0000    | 2                        |
| Stored Location                     |                   | ·                                 |                       |                   |              |             |                          |
| <mark>joe's</mark><br>ERROR: Locati | on Description, m | axium allowed is 60 minimum is 7. |                       |                   |              |             |                          |

### 2. Select **Create** button.

a. Expand the item by selecting the 🕨 icon.

| + Add Line Item | 1 |          |                                 |
|-----------------|---|----------|---------------------------------|
| Lin nem         |   | Pay Item | Description                     |
| • 0590          |   | 0536 1 3 | GUARDRAIL- ROADWAY, DOUBLE FACE |

b. Select Add Component button.

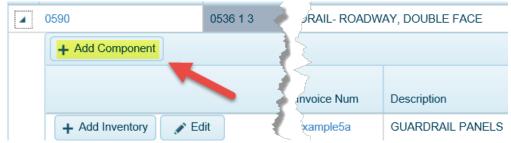

i. **Note**: Adding component tells the system that all stock piles grouped by the same replenish numbers will be treated as one complete unit. For example if

| Stk Pile<br>Seq Id | RePln Pile<br>Seq Id |
|--------------------|----------------------|
| 1                  | 0                    |
| 1                  | 1                    |
| 1                  | 2                    |
| <br>2              | 0                    |

you have  $2^{\circ}$  . The 1 – 0, and 2 -0 are considered a whole unit. The 1-1 is a whole unit and 1-2 is a whole unit. The 1-1 and 1-2 are Add to Inventory

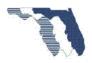

items to 1-0. Which means the item was increased twice. You got three separate request for material over time.

- c. Enter the required information.
  - i. Enter example5a for Invoice Number.
  - ii. Enter 'Guardrail Posts' for Description.
  - iii. Enter 800 for Invoice Quantity.
  - iv. Press tab key twice.
  - v. Enter 4800 Invoice Amount.
  - vi. Press tab key twice.
  - vii. Enter 0.16 for Conversion Factor.

### Conversion Factor example 1

Where did 0.16 for the conversion factor come from? Looking at the design standards for this pay item, it states a post shall be installed every 6.25 feet. Taking 1 post / every 6.25 feet gives us 0.16.

### 1/6.25 = 0.16

This also applies to standard guardrail.

### viii. Enter 'Joe's Place' for Location.

| Line<br>Itm Num  | Pay item | Description                |         | Bid Unit<br>Price | Unit<br>Type | Current Qty | Qty Installed<br>To Date |
|------------------|----------|----------------------------|---------|-------------------|--------------|-------------|--------------------------|
| 0590             | 0536 1 3 | GUARDRAIL- ROADWAY, DOUBLE | FACE    | 22.25             | LF           | 8062.50     | 0.00                     |
| Previous Quantit | у:       | Balance:                   |         |                   |              |             |                          |
| 0                |          | 8062.5                     |         |                   |              |             |                          |
| StockPile        |          |                            |         |                   |              |             |                          |
| Contract ID      |          | Project ID                 |         |                   |              |             |                          |
| 40000            |          | 41103815201                |         |                   |              |             |                          |
| Invoice Num      |          |                            |         |                   |              |             |                          |
| example6         |          |                            |         |                   |              |             |                          |
| Description      |          |                            |         |                   |              |             |                          |
| GUARDRAIL P      | OSTS     |                            |         |                   |              |             |                          |
| Invoice Qty      |          | Invoice Qty Paid           | Inv Amt | Inv Amt Paid      |              | Unt Price   | Factor                   |
| 800              |          | 800                        | \$ 4800 | \$ 4800.00        |              | \$ 0.000    | 0.16                     |
| Stored Location  |          |                            |         |                   |              |             |                          |
| JOE'S PLACE      |          |                            |         |                   |              |             |                          |

d. Select Create button.

Your stockpile list should look like this.

| 4 | 0590            | 05     | 36 1 3 |                    | G                    | UARDRAIL- ROADW | AY, DOUBLE FA | \$               | \$22.250     | 8,062.500 |
|---|-----------------|--------|--------|--------------------|----------------------|-----------------|---------------|------------------|--------------|-----------|
|   | + Add Component | }      |        |                    |                      |                 |               |                  |              |           |
|   |                 |        |        | Stk Pile<br>Seq Id | RePIn Pile<br>Seq Id | Invoice Num     | Description   | 5                | Inv Amt Paid | Factor    |
|   | + Add Inventory | 💉 Edit |        | 1                  | 0                    | example5a       | GUARDRAIL PAN | 3                | \$45,000.00  | 2         |
|   | + Add Inventory | 💉 Edit |        | 2                  | 0                    | example5a       | GUARDRAIL POS | RAIL POS \$4,800 |              | 0.16      |

#### WorkSheet Tab

3. Go to Worksheet tab

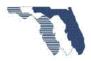

Home Cat/Items WorkSheet StockPile Transfer Admin Reports Help

a. Since the stockpile request was for Guardrail Double Face, search for **536** by selecting the filter icon (**7**) on the pay item column.

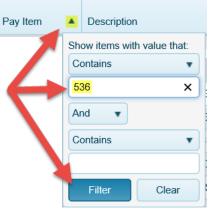

b. Select the link for item 0536 1 3 in the far right column (Dwr Qty Est. 0001) 2,238.202

|          |   |                                 |   | VrkSht DWR      |            | Dwr Qty Est: |
|----------|---|---------------------------------|---|-----------------|------------|--------------|
| Pay Item | ۸ | Description                     | • | Currer Last Est | Apl(Count) | 0001         |
| 0536 1 1 |   | GUARDRAIL -ROADWAY              |   | 1,012 1,000     |            | 0.000        |
| 0536 1 3 |   | GUARDRAIL- ROADWAY, DOUBLE FACE |   | 8,062.5 000     | APL(0)     | 2,238.202    |

c. Take note the entries made for the initial payments for the stock pile record you entered above.

|        | Est#    | Invoice Qty  | StockPile<br>Percentage | DWR<br>Qty |
|--------|---------|--------------|-------------------------|------------|
|        | 0001    | 10000        | 40.45 %                 | 2,022.472  |
| Remark | Initial | Payment - GU | IARDRAIL PA             | NNELS      |
|        | 0001    | 800          | 4.31 %                  | 215.730    |
| Remark | Initial | Payment - GU | IARDRAIL PO             | STS        |

- d. Select New Entry button.
  - i. Enter 2500 for Quantity.
    - ii. Enter '100+00 thru 125+00 rt'. For remark

|          | Remark   | Initial | Payment - GL | IARDRAIL PO | STS   |           |                   |        |                    |
|----------|----------|---------|--------------|-------------|-------|-----------|-------------------|--------|--------------------|
|          | Delete   | 0001    | 0            | 0.00 %      | 0.000 |           | <mark>2500</mark> | 0.00 % | 44.76 % Components |
|          | Remark   |         |              |             |       | 100+00 tl | hru 125+00 rt     | ×      |                    |
| . Select | Save but | ton.    |              |             |       |           |                   |        |                    |

| Delete  | 0001  | 0     | 0.00 %    | 1,380.899 Apl(0) |           | 2500       |     | 55.24 % | 44.76 % | 20 | omponents   |                   |         |        |        |          |
|---------|-------|-------|-----------|------------------|-----------|------------|-----|---------|---------|----|-------------|-------------------|---------|--------|--------|----------|
| Remark  |       |       |           |                  | 100+00 tł | nru 125+00 | rt. |         |         |    | Invoice Num | Description       | Percent | Bal    | Factor | Excluded |
| Save    |       |       | New Entry |                  |           |            |     |         |         |    | example6    | GUARDRAIL PANNELS | 40.45 % | 5000   | 2      | N        |
| Care    |       |       | ,         |                  |           |            |     |         |         |    | example6    | GUARDRAIL POSTS   | 4.31 %  | 400.00 | 0.16   | N        |
| Back to | Works | theet |           |                  |           |            |     |         |         | L  |             |                   |         |        |        |          |

i. Take a moment to review what the system did with the quantity of 2500. Notice that the balance for the first item is 5000 and the second is 400 which is half of

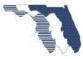

the material. The system took 2500 \* conversion factor 2 = 5000 from the first item and 2500 \* 0.16 = 400 from the second item.

- ii. Also note that the system treated both items as one. Remember it takes both items/components to make a whole.
- f. Let's complete the installation of the remaining items in stockpile.
- g. Select New Entry button.
  - i. Enter 2500 for Quantity.
  - ii. Enter '125+00 thru 175+00 rt.' For remark

|           | De       | lete     | 0001 | 0        | 0.00     | %        | 0.000          |         |         | 2500                     |      | <mark>0.0</mark> 0 % | 44.7    | 6 %  | 6 Con  | nponents |
|-----------|----------|----------|------|----------|----------|----------|----------------|---------|---------|--------------------------|------|----------------------|---------|------|--------|----------|
|           | Re       | mark     |      |          |          |          |                | 125     | +00 th  | ıru 1 <mark>75+00</mark> | ) rt | ×                    |         |      |        |          |
| Select    | Save     | butt     | on.  |          |          |          |                |         |         |                          |      |                      |         |      |        |          |
| Delete 00 | 001 0    | 0.0      | 0 %  | 1,380.89 | 9 Apl(0) |          | 2500           | 55.24 % | 44.76 % | Components               |      |                      |         |      |        |          |
| Remark    |          |          |      |          | F        | 100+00 t | hru 125+00 lt. |         |         | Invoice Num              |      | Description          | Percent | Bal  | Factor | Excluded |
| Save      |          | New Entr | v    |          |          |          |                |         |         | example6                 | GUA  | RDRAIL PANNELS       | 40.45 % | 0    | 2      | N        |
| ouro      |          | Hon Lin  | ,    |          |          |          |                |         |         | example6                 | GUA  | RDRAIL POSTS         | 4.31 %  | 0.00 | 0.16   | N        |
| Back to W | orkSheet |          |      |          |          |          |                |         | l       |                          |      |                      |         |      |        |          |
|           |          | 1.       | Take | note     | ofth     | he h     | alances        | hv h    | overi   | ng over                  | the  | stocknil             | e ner   | rei  | ntag   | P        |

- Take note of the balances by hovering over the stockpile percentage
   44.76%. They are now 0.
- i. You have recorded the installation of 5,000 linear feet of double face guardrail.
- j. Select New Entry button.
  - i. Enter 2500 for Quantity.
  - ii. Select Full Pay check box.
    - In order to record additional work, you must tell the system it's not stock piled. This is why you selected the full pay check box. Marking the stock pile record complete avoids this step. See <u>Completing Stockpile</u> for details.
  - iii. Enter '125+00 thru 175+00 lt.' for remark.

| Full Pay  | Qty Reported                | Rem %    | StkPI %            |
|-----------|-----------------------------|----------|--------------------|
|           | Bal                         | : 3062.5 |                    |
| ✓         | 2500                        | 0.00 %   | 44.76 % Components |
| 125+00 th | n <mark>ru 175+00 lt</mark> |          |                    |

k. Select Save button.

## Completing Stockpile

h.

Completing stockpile is used to tell the system that you are done with the stock pile materials and have no intention of replenishing the materials. You should not mark a stockpile complete unless you know that all the materials have been installed. If you do mark a stockpile complete by mistake, you can contact the central office to have it un-marked. Please don't use this as an excuse to mark it complete when you shouldn't.

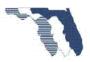

### Example 5b - Guardrail Double face continued

To avoid having to select the full pay check box when recording work against items where all the stock piled materials have been depleted you can follow the following steps.

**Note**: Return to the same item you were working on for Example 5 worksheet tab.

#### Stockpile Tab

4. Go to Stockpile tab

| Home | Cat/Items       | WorkSheet                                                                                                    | StockPile    | Transfer       | Admin | Reports      | Help |
|------|-----------------|----------------------------------------------------------------------------------------------------|--------------|----------------|-------|--------------|------|
| a.   | the filter icor | ckpile request wa<br>( ) on the pay<br>Description<br>Show items with value the<br>Contains<br>536<br>And<br>Filter<br>Clear | item column. |                |       |              | g    |
| b.   | Expand the it   | tem by selecting t                                                                                                    |              | con located at |       | of the item. |      |

GUARDRAIL POSTS 800.000 0.000 Select the Complete button for the first item. Far right column. с.

Closing out a stockpile should be done under the following scenarios only:

You have stockpiled 10 items and for some reasons 1 of the items was removed from the contract and will no longer be installed. Once you've installed the 9 items you should closeout the stockpile in order to reclaim the cost of the material for the item.

Invoice Qty Paid Bal

0.000

10.000.000

Unit Pri

\$9.00

\$0.96

Inv Amt Paic

\$45,000.00

\$4,800.00

- 2 You have entered a stockpile record, and after generating an estimate you determine it was entered incorrectly and needs to be deleted. Since the record is locked, your only option is to closeout and reenter. If you find yourself in this situation please give us a call before doing this so we can help make the transition easier.
  - 1. To determine the new stockpile quantities and invoice amount follow this steps.

GUARDRAIL PANNELS

- Invoice Quantity: Absolute value(Invoice Qty of close entry)
  Invoice Amount: Absolute value (DWR Qty of close entry) \* bid unit price.
- 3. You have installed all items from the stockpile and this system is still showing a balance. This can happen due to rounding issues. In this case just closeout the stockpile.

Note:

+ Add Inventory

If you are marking the stockpile complete, no need to provide a comment. Just click Submit

Comment for GUARDRAIL PANNELS

Note: Not required. If left blank will default to 'Close Out'

Take a look at the screen that's shown.

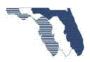

- 1. The system uses the same process for marking a stockpile complete that it uses to close a stockpile. The difference is you don't need to provide a comment. The system will ignore any comment you provide anyway.
  - a. **Note**: You can ignore the rest of the message, it does not apply to marking a stockpile complete.
- d. Repeat steps 3c through 3i for the second stockpile record.

## WorkSheet Tab

## 5. Go to WorkSheet tab

| Home | Cat/Items | WorkSheet | StockPile | Transfer | Admin | Reports | Help |
|------|-----------|-----------|-----------|----------|-------|---------|------|
|------|-----------|-----------|-----------|----------|-------|---------|------|

a. Since the stockpile request was for Guardrail Double Face, search for **536** by selecting the filter icon (**T**) on the pay item column.

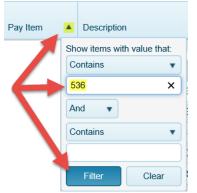

b. Select the link in the far right column (Dwr Qty Est. 0001) 7,500.00

|          |   |                                 |      |     | Sht DWR  |            | Dwr Qty Est: |
|----------|---|---------------------------------|------|-----|----------|------------|--------------|
| Pay Item | • | Description A                   | Cur  | r d | Last Est | Apl(Count) | 0001         |
| 0536 1 1 |   | GUARDRAIL -ROADWAY              | 1,01 | É.  | 2        |            | 0.000        |
| 0536 1 3 |   | GUARDRAIL- ROADWAY, DOUBLE FACE | 8,06 | *   | 3        | APL(0)     | 7,500.000    |

- c. Select New Entry button.
  - i. Take a look at the difference from the last time we selected new entry.

| Delete | 0001 | 0 | 0.00 % | 0.000 | Apl(0) | 0 | 0.00 % | N/A |
|--------|------|---|--------|-------|--------|---|--------|-----|
| Remark |      |   |        |       |        |   |        |     |

- 1. The Stockpile percentage is N/A. The system no longer associates any stockpiles to this item. So no need to check the full pay box.
- ii. Enter 562.5 for Quantity
- iii. Enter '175+00 thru 180+62.5 lt.' for Remarks.
- d. Select Save button.

You have now recorded the installation of 8,062.5 linear feet of double face guardrail.

Your worksheet detail page should look like this.

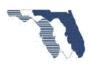

|        |         |              | tial Stockpile<br>ment/Closeou | t         |        |             |                  | kPile/Full<br>yments | l                  |
|--------|---------|--------------|--------------------------------|-----------|--------|-------------|------------------|----------------------|--------------------|
|        |         |              |                                |           |        |             | NON P/           | ARTIAL IT            | ΈM                 |
|        |         |              | StockPile                      | DWR       |        | Operation 1 |                  |                      |                    |
|        | Est#    | Invoice Qty  | Percentage                     | Qty       | APL    | Full Pay    | Qty Reported     | Rem %                | StkPl %            |
|        |         |              |                                |           |        |             | В                | al: 0.00             |                    |
|        | 0001    | 10000        | 40.45 %                        | 2,022.472 |        |             |                  |                      |                    |
| Remark | Initial | Payment - GL | JARDRAIL PA                    | NNELS     |        |             |                  |                      |                    |
|        | 0001    | 800          | 4.31 %                         | 215.730   |        |             |                  |                      |                    |
| Remark | Initial | Payment - GL | JARDRAIL PO                    | STS       |        |             |                  |                      |                    |
| Delete | 0001    | 0            | 0.00 %                         | 1,380.899 | Apl(0) |             | 2500             | 55.24 %              | 44.76 % Components |
| Remark |         |              |                                |           |        | 100+00 th   | nru 125+00 rt.   |                      |                    |
| Delete | 0001    | 0            | 0.00 %                         | 1,380.899 | Apl(0) |             | 2500             | 55.24 %              | 44.76 % Components |
| Remark |         |              |                                |           |        | 100+00 th   | nru 125+00 lt    |                      |                    |
| Delete | 0001    | 0            | 0.00 %                         | 2,500.000 | Apl(0) | ✓           | 2500             | 100.00 %             | 100.00 %           |
| Remark |         |              |                                |           |        | 150+00 th   | nru 175+00 lt.   |                      |                    |
| Delete | 0001    | 0            | 0.00 %                         | 562.500   | Apl(0) |             | 562.50           | 100.00 %             | N/A                |
| Remark |         |              |                                |           |        | 175+00 th   | nru 180+62.5 lt. |                      |                    |

Example 6a – Stockpile multiple operations P1

This example will demonstrate stockpiling material for multiple operations (Partial Items). You stockpile inlet bottoms that belong to the first operation (sequence 1) of the Partial Item Inlets. Then you add the components inlet riser, and grate to second operation (sequence 2).

| Description                            | Percentage | Sequence # |
|----------------------------------------|------------|------------|
| BOTTOM INSTALLED                       | 65         | 1          |
| RISER, TOP, GRATE, AND APRON INSTALLED | 35         | 2          |

You receive the following invoice from the contractor that has 2 inlet bottoms, 2 inlet risers, and 2 inlet grates.

| PAY ITEM INTO               |              | QUANTITY |          | COST*               |          | LOCATION        |
|-----------------------------|--------------|----------|----------|---------------------|----------|-----------------|
| WHICH TO BE<br>INCORPORATED | MATERIAL     | & UNIT   | MATERIAL | TRANSPOR-<br>TATION | TOTAL    | WHERE<br>STORED |
| 0425 1549                   | Bottom S-413 | 1        | \$582.00 |                     | \$582.00 | AMC Yard        |
| 0425 1549                   | Bottom S-616 | 1        | \$390.00 |                     | \$390.00 | AMC Yard        |
| 0425 1549                   | Riser S-413  | 1        | \$353.00 |                     | \$353.00 | AMC Yard        |
| 0425 1549                   | Riser S-616  | 1        | \$500.00 |                     | \$500.00 | AMC Yard        |
| 0425 1549                   | Grate S-413  | 1        | \$321.00 |                     | \$321.00 | AMC Yard        |
| 0425 1549                   | Grate S-616  | 1        | \$321.00 |                     | \$321.00 | AMC Yard        |

## STOCKPILED MATERIALS FOR WHICH PAYMENT IS REQUESTED\*\*

## Stockpile Tab

1. Go to Stockpile tab. Prepared by: State Construction Office (SCO) Construction System Section

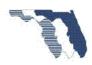

Home Cat/Items WorkSheet StockPile Transfer Admin Reports Help

Note: Make sure you have project Id 411038-1-52-01 selected

- a. Select Add Line Item.
  - i. **Note**: You select Add Line Item because this is the first time we have received an invoice for this material from the contractor.

| Co  | ontract 40000   | • | Project  | 411038-1 | 1-52-01 🔹   |  |
|-----|-----------------|---|----------|----------|-------------|--|
| Sto | ock Pile Report |   |          |          |             |  |
|     |                 |   |          |          |             |  |
| + / | Add Line Item   |   |          |          |             |  |
| + / | Add Line Item   |   | Pay Item | *        | Description |  |

b. Search for **1549** by selecting the filter icon **T** on the pay item column.

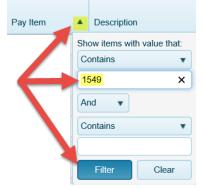

c. Select the link for item: 0425 1549 Description INLETS, DT BOT, TYPE D, MODIFY Line item 0415.

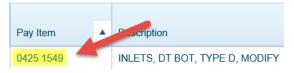

- i. Enter example6a for invoice number.
- ii. Enter 'Inlet Bottoms' for Description.
- iii. Enter 2 for Quantity.
- iv. Press tab key twice.
- v. Enter **\$972.00** = \$582.00(S-413) + \$390.00(S-616) for invoice amount.
- vi. Press tab key twice.
- vii. Enter 1 for Conversion Factor.
- viii. Enter '125+00 Right' for location.
- ix. Select '65% Bottom Installed' for Operation.

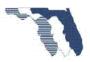

1. **Note**: You selected this operation because the Inlet bottoms belong to the Bottom Installed operation.

| StockPile            |                  |         |              |           |        |
|----------------------|------------------|---------|--------------|-----------|--------|
| Contract ID          | Project ID       |         |              |           |        |
| 40000                | 41103815201      |         |              |           |        |
| Invoice Num          |                  |         |              |           |        |
| example6a            |                  |         |              |           |        |
| Description          |                  |         |              |           |        |
| INLET BOTTOMS        |                  |         |              |           |        |
| Invoice Qty          | Invoice Qty Paid | Inv Amt | Inv Amt Paid | Unt Price | Factor |
| 2                    | 2                | \$ 972  | \$ 972       | \$ 0.000  | 1      |
| Stored Location      |                  |         | -            |           |        |
| 125+00 RIGHT         |                  |         |              |           |        |
| Operation            |                  |         |              |           |        |
| 65% - BOTTOM INSTALL | ED 🗸             |         |              |           |        |

- d. Select CREATE.
- e. Expand Item 0425 1549 by selecting the <sup>1</sup> icon in the first column Inlets, DT BOT, Type D, Modify

|   | Line Item             | Pay Item  | 5.    | Description       |               |
|---|-----------------------|-----------|-------|-------------------|---------------|
| 4 | 0415                  | 0425 1549 |       | INLETS, DT BOT, T | YPE D, MODIFY |
|   | + Id Component        |           |       |                   |               |
|   |                       |           | Pile  |                   |               |
|   |                       |           | >     | Invoice Num       | Description   |
|   | + Add Inventory Sedit |           | - And | example6a         | INLET BOTTOMS |

- f. Select Add Component
  - i. **Note**: You select Add Component because the material we are adding is a component of the Inlet pay item. It takes both the inlet bottom and the inlet riser to make a whole inlet.

| 0415                  | 0425 1549 🦿 | 2                               | NLETS, DT BOT, T | YPE D, MODIFY |
|-----------------------|-------------|---------------------------------|------------------|---------------|
| + Add Component       | l l         | $\overline{\boldsymbol{\zeta}}$ |                  |               |
|                       | E.          |                                 | Invoice Num      | Description   |
| + Add Inventory Sedit |             | 31                              | example6a        | INLET BOTTOMS |

- ii. Enter Example6a for Invoice Number.
- iii. Enter 'Inlet Risers' for Description.
- iv. Enter 2 for Quantity.
- v. Press tab key twice.
- vi. Enter **\$853.00 =** \$353.00(S-413) + \$500.00(S-616) for Invoice Amount.

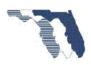

- vii. Press tab key twice.
- viii. Enter 1 for Conversion Factor.
- ix. Enter '125+00 Right' for location.
- x. Select 35% RISER, TOP, GRATE, AND APRON INSTALLED for Operation.
  - a. **Note**: You selected this operation because the inlet risers belong to this operation.

| operation                    |                   |                     |              |           |        |
|------------------------------|-------------------|---------------------|--------------|-----------|--------|
| StockPile                    |                   |                     |              |           |        |
| Contract ID                  | Project ID        |                     |              |           |        |
| 40000                        | 41103815201       |                     |              |           |        |
| Invoice Num                  |                   | -                   |              |           |        |
| example6a                    |                   |                     |              |           |        |
| Description                  |                   |                     |              |           |        |
| INLET RISERS                 |                   |                     |              |           |        |
| Invoice Qty                  | Invoice Qty Paid  | Inv Amt             | Inv Amt Paid | Unt Price | Factor |
| 2                            | 2                 | \$ <mark>853</mark> | \$ 853.00    | \$ 0.000  | 1      |
| Stored Location              |                   |                     |              | -         |        |
| 125+00 RIGHT                 |                   |                     |              |           |        |
| Operation                    |                   |                     |              |           |        |
| 35% - RISER, TOP, GRATE, AND | APRON INSTALLED 🗸 |                     |              |           |        |

- xi. Select CREATE
- g. Select Add Component
  - i. **Note**: You may need to expand the item again by Selecting <sup>1</sup> in the first column of Payitem 0425 1549.

|   | Line Item              | Pay Item 🛓 | <u>ا</u> ر ا | Description       |               |
|---|------------------------|------------|--------------|-------------------|---------------|
| 4 | 0415                   | 0425 1549  |              | INLETS, DT BOT, T | YPE D, MODIFY |
|   | + d Component          | 1          |              |                   |               |
|   |                        |            | Pile         |                   |               |
|   |                        |            |              | Invoice Num       | Description   |
|   | + Add Inventory 🖍 Edit |            |              | example6a         | INLET BOTTOMS |

- i. Enter Example6a for invoice Number.
- ii. Enter 'Inlet Grates' for Description.
- iii. Enter 2 for Quantity.
- iv. Press tab key twice.
- v. Enter **\$642.00** = \$321.00(S-413) + \$321.00(S-616) for Invoice Amount.
- vi. Press tab key twice.
- vii. Enter 1 for Conversion Factor.
- viii. Enter '125+00 Right' for location.
- ix. Select 35% RISER, TOP, GRATE, AND APRON INSTALLED for Operation.

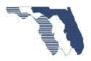

2. **Note**: You selected this operation because the Grate belongs to this operation.

| Contract ID                  | Project ID        |                     |              |            |        |
|------------------------------|-------------------|---------------------|--------------|------------|--------|
| 40000                        | 41103815201       |                     |              |            |        |
| Invoice Num                  |                   |                     |              |            |        |
| example6a                    |                   |                     |              |            |        |
| Description                  |                   |                     |              |            |        |
| Inlet Grates                 |                   |                     |              |            |        |
| Invoice Qty                  | Invoice Qty Paid  | Inv Amt             | Inv Amt Paid | Unt Price  | Factor |
| 2                            | 2                 | \$ <mark>642</mark> | \$ 642       | \$321.0000 | 1      |
| Stored Location              |                   |                     |              |            |        |
| 125+00 right                 |                   |                     |              |            |        |
| Operation                    |                   |                     |              |            |        |
| 35% - RISER, TOP, GRATE, AND | APRON INSTALLED V |                     |              |            |        |

## h. Select CREATE

Your stockpile list should look like this.

| 0415            | 0425 154 | 9                  |                      | INLETS, DT BOT, | TYPE D, MODIFY |                     |     |            | \$3,484.590  | 7.000  |
|-----------------|----------|--------------------|----------------------|-----------------|----------------|---------------------|-----|------------|--------------|--------|
| + Add Component |          |                    |                      |                 |                |                     |     |            |              |        |
|                 |          | Stk Pile<br>Seq Id | RePln Pile<br>Seq Id | Invoice Num     | Description    | Invoice Qty<br>Paid | Bal | Unit Price | Inv Amt Paid | Factor |
| + Add Inventory | 🖋 Edit   | 1                  | 0                    | example6a       | INLET BOTTOMS  | 2.000               | 2   | \$486.00   | \$972.00     | 1      |
| + Add Inventory | 🖋 Edit   | 2                  | 0                    | example6a       | INLET RISERS   | 2.000               | 2   | \$426.50   | \$853.00     | 1      |
| + Add Inventory | / Edit   | 3                  | 0                    | example6a       | INLET GRATES   | 2.000               | 2   | \$321.00   | \$642.00     | 1      |

## WorkSheet Tab

2. Go to Work Sheet tab

| Home Cat/Items WorkSheet StockPile Transfer Admin Reports Help |
|----------------------------------------------------------------|
|----------------------------------------------------------------|

a. Search for **1549** by selecting the filter icon  $\mathbf{T}$  on the pay item column.

|              | _  |              |               |
|--------------|----|--------------|---------------|
| Pay Item     | •  | Description  | า             |
|              | Sh | ow items wit | h value that: |
|              | C  | ontains      | •             |
| $\leftarrow$ | 1  | 549          | ×             |
|              | A  | nd 🔻         |               |
|              | C  | ontains      | •             |
|              |    |              |               |
|              |    | Filter       | Clear         |

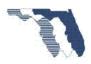

b. Select the link for item no. 0415 Pay Item: 0425 1549 - INLETS, DT BOT, TYPE D, MODIFY located in the last column far right.

|           |   |                                |   |       | ht DWR Q 🔺 |            | Dwr Qty Est: |
|-----------|---|--------------------------------|---|-------|------------|------------|--------------|
| Pay Item  | ۸ | Description                    | * | Curr  | ist        | Apl(Count) | 0001         |
| 0425 1549 |   | INLETS, DT BOT, TYPE D, MODIFY |   | 7.004 |            | APL(0)     | 0.708        |

i. You should see that initial payments have been created for you. (0.708 this line)

|        |         | Initial St<br>Payment/ |                         |            |
|--------|---------|------------------------|-------------------------|------------|
|        | Est#    | Invoice Qty            | StockPile<br>Percentage | DWR<br>Qty |
|        | 0001    | 2                      | 13.95 %                 | 0.279      |
| Remark | Initial | Payment - INL          | ETPLITOM                | S          |
|        | 0001    | 2                      |                         | 0.245      |
| Remark | Initial | Payment - INL          | ET DISERS               |            |
|        | 0001    | 2                      | 9.21 % 🦰                | 0.184      |
| Remark | Initial | Payment - INL          | ET GRATES               |            |

- c. Select New Entry.
  - i. Note: There are several things I would like to point out.
    - 1. You will notice a link **Components** on the second operation. The system has determined that more than one stock pile component exists for this operation. Since the system treats components has a whole. The system will deplete each stockpile by the quantity provided. We can use this link to tell the system to exclude an item. This will tell the system not to take the reported quantity from stockpile for this item. Does not exclude it from installation. We will use this later.
- d. The following entries are for the First Operation, Bottom Installed
- e. Enter 1 for Quantity.
- f. Enter 'S-413' for Remark.
- 2. Select SAVE
  - a. DWR Qty (0.511) (1.218 total)
  - b. After generating the estimate you will install the Riser, Top, and Skimmer for S-413
    - i. Note: All remaining components must be installed before paying for them. The Riser, Top, Grate, and Skimmer are considered one operation. So all components must be installed before paying for them. No partial quantities shall be paid. Example. Paying .25 for Riser, .25 for Top, .25 for Grate and .25 for Skimmer is not allowed. Doing this will cause unexpected DWR quantity results and may not balance.

Your worksheet detail page should look like this.

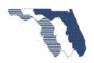

|        |         |               | al Stockpile<br>ent/Closeout |       |        |          |                       |         | S       | tockPile/F<br>Payments |               |           |                    |
|--------|---------|---------------|------------------------------|-------|--------|----------|-----------------------|---------|---------|------------------------|---------------|-----------|--------------------|
|        |         |               |                              |       |        | 6        | 5% - BOTTO <b>M</b> I | NSTALLE | D       | 35% - RI               | SER, TOP, GRA | TE, AND   | APRON INSTALLED    |
|        |         |               | StockPile                    | DWR   |        |          | Operatio              | n 1     |         |                        | Ор            | eration 2 |                    |
|        | Est#    | Invoice Qty   | Percentage                   | Qty   | APL    | Full Pay | Qty Reported          | Rem %   | StkPI % | Full Pay               | Qty Reported  | Rem %     | StkPI %            |
|        |         |               |                              |       |        |          | Bal: 6                |         |         |                        | I             | Bal: 7    |                    |
|        | 0001    | 2             | 13.95 %                      | 0.279 |        |          |                       |         |         |                        |               |           |                    |
| Remark | Initial | Payment - INI | ET BOTTOM                    | s     |        |          |                       |         |         |                        |               |           |                    |
|        | 0001    | 2             | 12.24 %                      | 0.245 |        |          |                       |         |         |                        |               |           |                    |
| Remark | Initial | Payment - INI | ET RISERS                    |       |        |          |                       |         |         |                        |               |           |                    |
|        | 0001    | 2             | 9.21 %                       | 0.184 |        |          |                       |         |         |                        |               |           |                    |
| Remark | Initial | Payment - INI | ET GRATES                    |       |        |          |                       |         |         |                        |               |           |                    |
| Delete | 0001    | 0             | 0.00 %                       | 0.511 | Apl(0) |          | 1                     | 51.05 % | 13.95 % |                        | 0             | 13.55 %   | 21.45 % Components |
| Remark |         |               |                              |       |        | S-413    |                       |         |         |                        |               | _         |                    |

## Closing Stockpile

### Closing out a stockpile should be done under the following scenarios only:

- 1. You have stockpiled 10 items and for some reasons 1 of the items was removed from the contract and will no longer be installed. Once you've installed the 9 items you should closeout the stockpile in order to reclaim the cost of the material for the item.
- 2. You have entered a stockpile record, and after generating an estimate you determine it was entered incorrectly and needs to be deleted. Since the record is locked, your only option is to closeout and reenter. If you find yourself in this situation please give us a call before doing this so we can help make the transition easier.
  - 1. To determine the new stockpile quantities and invoice amount follow this steps.
    - 1. Invoice Quantity: Absolute value(Invoice Qty of close entry)
    - 2. Invoice Amount: Absolute value (DWR Qty of close entry) \* bid unit price.
- 3. You have installed all items from the stockpile and the system is still showing a balance. This can happen due to rounding issues. In this case just closeout the stockpile.

## Example 7

This example will cover the first option discussed in the <u>Closing Stockpile</u> section.

You have received the following invoice.

## STOCKPILED MATERIALS FOR WHICH PAYMENT IS REQUESTED\*\*

| PAY ITEM INTO               |                        | QUANTITY |             | COST*               |             | LOCATION        |
|-----------------------------|------------------------|----------|-------------|---------------------|-------------|-----------------|
| WHICH TO BE<br>INCORPORATED | MATERIAL               | & UNIT   | MATERIAL    | TRANSPOR-<br>TATION | TOTAL       | WHERE<br>STORED |
| 0715 14 11                  | LIGHTING -<br>PULL BOX | 43       | \$10,692.10 |                     | \$10,692.10 | AMC Yard        |

#### Stockpile Tab

#### 1. Go to Stockpile tab

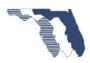

Home Cat/Items WorkSheet StockPile Transfer Admin Reports Help

**Note**: Make sure you are working with project: 411038-1-52-01

a. Select Add Line Item button.

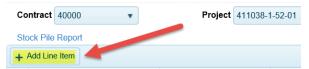

b. Since the stockpile request was for LIGHTING - PULL BOX, search for **715** by selecting the filter icon (**7**) on the pay item column.

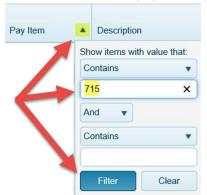

c. Select the link for the item (0715 14 11) under the pay item column.

| Pay Item   | Description                                   |
|------------|-----------------------------------------------|
| 0715 1 12  | LIGHTING CONDUCTORS, F&I, INSULATED, NO.8 - 6 |
| 0715 14 11 | LIGHTING - PULL BOX, F&I, ROADSIDE-MOULDED    |
| 0715 14 14 | LIGHTING - PULL BOX, F&I, SURFACE MOUNT       |

- d. Enter example7 for Invoice Number.
- e. Enter Lighting Pull Box for Description.
- f. Enter 43 for Invoice Quantity.
- g. Press tab key twice.
- h. Enter 10692 for Invoice Amount.
- i. Press tab key twice.
- j. Enter 1 for Conversion factor.

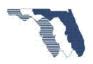

k. Enter AMC Yard for Location.

| Contract ID         | Project ID       |                     |                          |                         |        |
|---------------------|------------------|---------------------|--------------------------|-------------------------|--------|
| 40000               | 41103815201      |                     |                          |                         |        |
| Invoice Num         |                  |                     |                          |                         |        |
| example7            |                  |                     |                          |                         |        |
| Description         |                  |                     |                          |                         |        |
| Lighting - pull box |                  |                     |                          |                         |        |
| 1                   |                  |                     |                          |                         |        |
| Invoice Qty         | Invoice Qty Paid | Inv Amt             | Inv Amt Paid             | Unt Price               | Factor |
| ,                   | Invoice Qty Paid | Inv Amt<br>\$ 10692 | Inv Amt Paid<br>\$ 10692 | Unt Price<br>\$248.6512 | Factor |
| Invoice Qty         |                  |                     |                          |                         |        |

2. Select Create button.

Your Stockpile list should look like this.

| 4 | 0860            | 0715 14 11 |                    | LIGHTING             | 3 - PULL BOX, F& | I, ROADSIDE-MOULDED |                     |     |            | \$478.180    | 43.000 |         | 0.00     |
|---|-----------------|------------|--------------------|----------------------|------------------|---------------------|---------------------|-----|------------|--------------|--------|---------|----------|
|   | + Add Component |            |                    |                      |                  |                     |                     |     |            |              |        |         |          |
|   |                 |            | Stk Pile<br>Seq Id | RePin Pile<br>Seq Id | Invoice Num      | Description         | Invoice Qty<br>Paid | Bal | Unit Price | Inv Amt Paid | Factor |         |          |
|   | + Add Inventory | Edit       | 1                  | 0                    | example7         | LIGHTING - PULL BOX | 43 000              | 43  | \$248.65   | \$10,692.10  | 1      | A Close | × Delete |

#### WorkSheet Tab

3. Go to Worksheet tab

| Home Cat/Items WorkSheet StockPile Transfer Admin Reports Help |
|----------------------------------------------------------------|
|----------------------------------------------------------------|

a. Since the stockpile request was for LIGHTING - PULL BOX, search for **715** by selecting the filter icon (**7**) on the pay item column.

| Pay Item | Description    | 1             |
|----------|----------------|---------------|
| 1        | Show items wit | h value that: |
|          | Contains       | •             |
|          | 715            | ×             |
| 2        | And 🔻          |               |
|          | Contains       | •             |
|          |                |               |
|          | Filter         | Clear         |

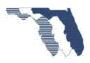

b. Select the link in the far right column for item 0715 14 11, (Dwr Qty Est. 0001) 22.360

|            | 7                                        | R      |            | Dwr Qty Est: |
|------------|------------------------------------------|--------|------------|--------------|
| Pay Item   | Description                              | 2      | Apl(Count) | 0001         |
| 0715 1 12  | LIGHTING CONDUCTORS, FI, INSULATED, NO.8 | 5      |            | 0.000        |
| 0715 11125 | LUMINAIRE, FI, UNDER DECK, WALL MOUNT    | $\sum$ |            | 0.000        |
| 0715 14 11 | LIGHTING - PULL BOX, FI, ROADSIDE-MOULDE | 2      | APL(0)     | 22.360       |

- c. Select **New Entry** button.
  - i. Enter 40 for Quantity
  - ii. Enter "1+00 thru 40+00 rt." For remark.

| Full P              | ay Qty Repo   | orted | Rem %  | StkPI % |  |  |  |
|---------------------|---------------|-------|--------|---------|--|--|--|
| Bal: 43             |               |       |        |         |  |  |  |
|                     | 40            | 0     | 0.00 % | 52.00 % |  |  |  |
| <mark>1+00 1</mark> | thru 40+00 rt |       | ×      |         |  |  |  |

4. Select Save button.

## Stockpile Tab

A decision not to install the last 3 Lighting – Pull Boxes has been made during a meeting, now you need to update PTS.

This is exactly the reason for the Stockpile Close option. You have stockpiled material that will no longer be incorporated into the project.

## 5. Go to Stockpile tab

| Home Cat/Items WorkSheet StockPile Transfer Ad | min Reports Help |
|------------------------------------------------|------------------|
|------------------------------------------------|------------------|

- a. Since the stockpile request was for LIGHTING PULL BOX, search for **715** by selecting the filter icon (**7**) on the pay item column.
- b. Expand the item by selecting the arrow ( ) icon located at the far left of the item.

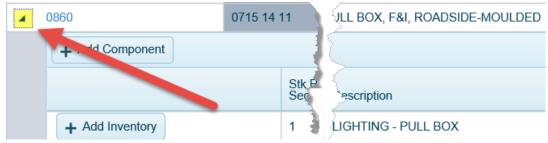

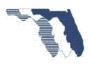

c. Take note of the balance. It's 3

| Invoice Num | Description         | Invoice Qty | Bal |
|-------------|---------------------|-------------|-----|
| example7    | LIGHTING - PULL BOX | 43.000      | 3   |
| ſ           | Close               |             |     |

- d. Select Close button.
  e. Select Submit button.
  - i. Note: You may provide a custom message if you like.
- f. Expand the item by selecting the arrow ( ) icon located at the far left of the item.

| 0860             | 0715 14 11   | ULL BOX, F&I, ROADSIDE-MOULDED |
|------------------|--------------|--------------------------------|
| + . Id Component |              |                                |
|                  | Stk P<br>Sec | escription                     |
| + Add Inventory  | 1            | LIGHTING - PULL BOX            |

g. Take note of the balance, it's now 0.00

| Invoice Num | Description         | Invoice Qty | Bal   |
|-------------|---------------------|-------------|-------|
| example7    | LIGHTING - PULL BOX | 43.000      | 0.000 |

Your stockpile list should look like this.

| 0860 0715 14 11 |                    |                      | LIGHTING - P | ULL BOX, F&I, ROADSIDE-MOULDED |                     | \$478,180 | 43.000     |              |        |
|-----------------|--------------------|----------------------|--------------|--------------------------------|---------------------|-----------|------------|--------------|--------|
| + Add Component |                    |                      |              |                                |                     |           |            |              |        |
|                 | Stk Pile<br>Seq Id | RePin Pile<br>Seq Id | Invoice Num  | Description                    | Invoice Qty<br>Paid | Bal       | Unit Price | Inv Amt Paid | Factor |
| + Add Inventory | 1                  | 0                    | example7     | LIGHTING - PULL BOX            | 43.000              | 0.000     | \$248.65   | \$10,692.10  | 1      |

Worksheet tab

Let's return to the worksheet detail page and take a look at what PTS has done.

# 6. Go to Worksheet tab

| Home | Cat/Items | WorkSheet | StockPile | Transfer | Admin | Reports | Help |
|------|-----------|-----------|-----------|----------|-------|---------|------|
|------|-----------|-----------|-----------|----------|-------|---------|------|

a. Since the stockpile request was for LIGHTING - PULL BOX, search for **715** by selecting the filter icon ( **7**) on the pay item column.

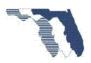

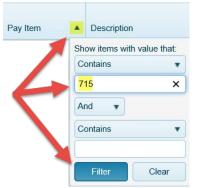

b. Select the link in the far right column for item 0715 14 11, (Dwr Qty Est. 0001) 40.000.

|            |                                              | Sht DWR  |            | Dwr Qty Est: |
|------------|----------------------------------------------|----------|------------|--------------|
| Pay Item   | Description                                  | Last Est | Apl(Count) | 0001         |
| 0715 1 12  | LIGHTING CONDUCTORS, FI, INSULATED, NO.8 - 6 | 000      |            | 0.000        |
| 0715 11125 | LUMINAIRE, FI, UNDER DECK, WALL MOUNT        | 500      |            | 0.000        |
| 0715 14 11 | LIGHTING - PULL BOX, FI, ROADSIDE-MOULDED    | 40       | APL(0)     | 40.000       |

c. Take note of entry made by PTS.

|        |                                   | Initial Stockpile<br>Payment/Closeout |              |        |        | StockPile/Full<br>Payments |              |         |         |  |  |
|--------|-----------------------------------|---------------------------------------|--------------|--------|--------|----------------------------|--------------|---------|---------|--|--|
|        |                                   |                                       |              |        |        | NON PARTIA                 | LITEM        |         |         |  |  |
|        |                                   |                                       | StockPile    | DWR    |        |                            | Operatio     | on 1    |         |  |  |
|        | Est#                              | Invoice Qty                           | Percentage   | Qty    | APL    | Full Pay                   | Qty Reported | Rem %   | StkPI % |  |  |
|        |                                   |                                       |              |        |        | Bal: 3                     |              |         |         |  |  |
|        | 0001                              | 43                                    | 52.00 %      | 22.360 |        |                            |              |         |         |  |  |
| Remark | Initial                           | Payment - LIC                         | GHTING - PUL | L      |        |                            |              |         |         |  |  |
| Delete | 0001                              | 0                                     | 0.00 %       | 19.200 | Apl(0) |                            | 40           | 48.00 % | 52.00 % |  |  |
| Remark | ark                               |                                       |              |        |        | 1+00 thru                  |              |         |         |  |  |
|        | 0001                              | -3                                    | 52.00 %      | -1.560 |        |                            |              |         |         |  |  |
| Remark | Close Out Payment - LIGHTING - PU |                                       |              |        |        |                            |              |         |         |  |  |

- i. Qty: -3, Dwr Qty: -1.560.
- ii. This entry will take back the money given to the contractor for the 3 items.

# Example 8a – Guardrail with adjustment P1

This example you will be working with pay item 0536 1 1 Guardrail. You have worked with a similar item on <u>example 5a</u>. This example will show you when and why you may need to enter an adjustment to account for rounding issues due to only having 3 decimals places.

You have received the following invoice from the contractor.

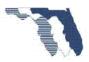

| PAY ITEM INTO               |                | QUANTITY |             | COST*               |             | LOCATION        |  |
|-----------------------------|----------------|----------|-------------|---------------------|-------------|-----------------|--|
| WHICH TO BE<br>INCORPORATED | MATERIAL       | & UNIT   | MATERIAL    | TRANSPOR-<br>TATION | TOTAL       | WHERE<br>STORED |  |
| 0536 1 1                    | Guardrail      | 4819     | \$22,000.00 |                     | \$22,000.00 | AMC Yard        |  |
| 0536 1 1                    | Guardrail Post | 771      | \$8,017.96  |                     | \$8,017.96  | AMC Yard        |  |

### STOCKPILED MATERIALS FOR WHICH PAYMENT IS REQUESTED\*\*

## Stockpile Tab

## 1. Go to Stockpile tab

| Home | Cat/Items | WorkSheet | StockPile | Transfer | Admin | Reports | Help |
|------|-----------|-----------|-----------|----------|-------|---------|------|
|------|-----------|-----------|-----------|----------|-------|---------|------|

Note: Make sure you are working with project 411042-1-52-01

a. Select Add Line Item.

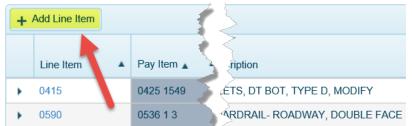

b. Since the stockpile request was for Guardrail - Roadway, search for **"guard"** by selecting the filter icon (**▼**) on the description column.

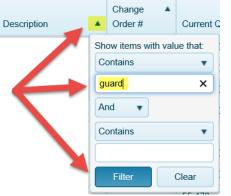

c. Select the link for item **0536 1 1** under the pay item column.

| Pay | Item                                  | Description                              |  |  |  |  |  |  |  |
|-----|---------------------------------------|------------------------------------------|--|--|--|--|--|--|--|
| 053 | 611 🗲                                 | GUARDRAIL -ROADWAY                       |  |  |  |  |  |  |  |
| 053 | 6 85 22                               | GUARDRAIL END ANCHORAGE ASSEMBLY- FLARED |  |  |  |  |  |  |  |
|     | i Enter avample 9a for Invoice Number |                                          |  |  |  |  |  |  |  |

- i. Enter example8a for Invoice Number.
- ii. Enter "Guardrail Panels" for Description.

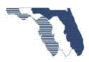

- iii. Enter 4819 for invoice quantity.
- iv. Press tab key twice.
- v. Enter \$22,000 for invoice amount.
- vi. Press tab key twice.
- vii. Enter 1 for conversion factor.
- viii. Enter 125+00 right for location.

| 0                |                  | _                     |              |           |        |  |  |  |  |
|------------------|------------------|-----------------------|--------------|-----------|--------|--|--|--|--|
| Contract ID      | Project ID       |                       |              |           |        |  |  |  |  |
| 40000            | 41103815201      | ]                     |              |           |        |  |  |  |  |
| Invoice Num      |                  | -                     |              |           |        |  |  |  |  |
| example8a        |                  |                       |              |           |        |  |  |  |  |
| Description      |                  |                       |              |           |        |  |  |  |  |
| guardrail panels |                  |                       |              |           |        |  |  |  |  |
| Invoice Qty      | Invoice Qty Paid | Inv Amt               | Inv Amt Paid | Unt Price | Factor |  |  |  |  |
| 4819             | 4819             | \$ <mark>22000</mark> | \$ 22000     | \$4.5653  | 1      |  |  |  |  |
| Stored Location  |                  |                       |              |           |        |  |  |  |  |
| 125+00 right     |                  |                       |              |           |        |  |  |  |  |

- d. Select Create button.
- e. In order to add the stockpile for the second item on the invoice request received, you need to expand the item by selecting the arrow ( ) icon located at the far left of the item.

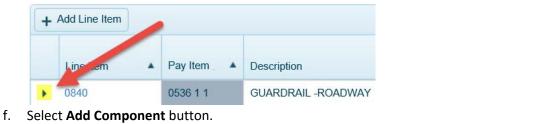

| <b>a</b> 0 | 840             | 0536 1 1 | DADWAY             |             |                  |  |  |
|------------|-----------------|----------|--------------------|-------------|------------------|--|--|
|            | + Add Component | _        | Ż                  |             |                  |  |  |
|            |                 |          | Stk Pile<br>Seq Ia | unvoice Num | Description      |  |  |
|            | + Add Inventory | * Edit   | 1                  | example8a   | GUARDRAIL PANELS |  |  |

- i. Enter example8a for Invoice Number.
- ii. Enter "Guardrail Post" for description.
- iii. Enter 771 for invoice quantity.

1. 4819 \* (1/6.25lf/post = 0.16) = 771.04, round to whole = 771

iv. Press tab key twice.

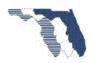

- v. Enter \$8017.96 for invoice amount.
- vi. Press tab key twice.
- vii. Enter 0.16 for conversion factor
  - 1. Note: The leading zero must be present.
- viii. Enter 125+00 right for location.

| Contract ID    | Project ID       |                                    |                            |                       |        |  |  |  |  |
|----------------|------------------|------------------------------------|----------------------------|-----------------------|--------|--|--|--|--|
| 40000          | 41104215201      |                                    |                            |                       |        |  |  |  |  |
| Invoice Num    |                  |                                    |                            |                       |        |  |  |  |  |
| example8a      |                  |                                    |                            |                       |        |  |  |  |  |
| Description    |                  |                                    |                            |                       |        |  |  |  |  |
| guardrail post |                  |                                    |                            |                       |        |  |  |  |  |
|                |                  |                                    |                            |                       |        |  |  |  |  |
| Invoice Qty    | Invoice Qty Paid | Inv Amt                            | Inv Amt Paid               | Unt Price             | Factor |  |  |  |  |
| 771            | 771              | Inv Amt<br>\$ <mark>8017.96</mark> | Inv Amt Paid<br>\$ 8017.96 | Unt Price<br>\$1.6639 | Factor |  |  |  |  |
|                |                  |                                    |                            |                       |        |  |  |  |  |

g. Select Create button.

## WorkSheet Tab

2. Go to Worksheet Tab

| Home | Cat/Items | WorkSheet | StockPile | Transfer | Admin | Reports | Help |
|------|-----------|-----------|-----------|----------|-------|---------|------|
|      |           |           |           |          |       |         |      |

a. Since the stockpile request was for Guardrail - Roadway, search for **"guard"** by selecting the filter icon ( **T** ) on the description column.

| Description |    | Change<br>Order #           | • | Current G |  |  |  |  |
|-------------|----|-----------------------------|---|-----------|--|--|--|--|
|             | Sh | Show items with value that: |   |           |  |  |  |  |
|             | C  | ontains                     |   | •         |  |  |  |  |
|             | g  | uard                        |   | ×         |  |  |  |  |
|             | A  | nd 🔻                        |   |           |  |  |  |  |
|             | C  | ontains                     |   | •         |  |  |  |  |
|             |    |                             |   |           |  |  |  |  |
|             |    | Filter                      |   | Clear     |  |  |  |  |
|             |    |                             |   | FF 170    |  |  |  |  |

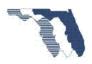

b. Select the link in the far right column (Dwr Qty Est. 0001) 2,787.183

| Pay Item | Description        | Current Qty- | Cht DWR | Apl(Count) | Dwr Qty Est:<br>0001 |
|----------|--------------------|--------------|---------|------------|----------------------|
| 0536 1 1 | GUARDRAIL -ROADWAY | 4,819.000    | .5      | APL(0)     | 2,787.183            |

i. Note: Notice the initial payments for the invoice(2,042.711 + 744.472 = 2,787.183)

## c. Select New Entry button.

- i. Enter 196 for quantity
- ii. Enter "1+00 thru 1+96 right" for remark

| Full Pay  | Qty Reported     | Rem %  | StkPI %            |  |  |  |  |  |  |
|-----------|------------------|--------|--------------------|--|--|--|--|--|--|
| Bal: 4819 |                  |        |                    |  |  |  |  |  |  |
|           | <mark>196</mark> | 0.00 % | 57.84 % Components |  |  |  |  |  |  |
| 1+00 THF  | RU 1+96 RIGHT    | ×      |                    |  |  |  |  |  |  |

d. Select Save button.

You will complete this example after you generate the estimate.

# Partial Items

This is not the first appearance of partial items you have worked with, but it's time to cover this topic in more detail than before. See <u>Stockpile – partials</u> for what was covered before.

PTS identifies partials items with a P or B, this identification can be found in the first column of the grid on the WorkSheet Summary page.

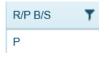

FDOT allows the payment of items to be divided into percentages. Instead of holding money for work that's be done for an item that has not been completed. FDOT will pay the contractor a percentage. This percentage has been determined by the State Construction specialty engineers. PTS uses these percentages for items that has been identified as partial.

Partial payment simply put means broken into two or more operations. The next example will demonstrate the use of partial pay items.

# Example 9

## Worksheet Tab

1. Go to Worksheet tab.

**Construction System Section** 

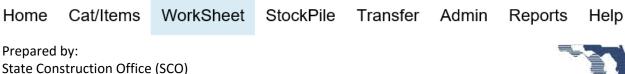

Note: Make sure you are working with Project Id: 411042-1-52-01

a. Since the stockpile request was for Inlets, Curbs, search for 1351 by selecting the filter icon (
 ) on the pay item column.

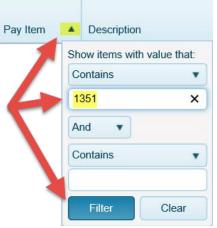

b. Select the link in the far right column for item 0425 1351, (Dwr Qty Est. 0001) 0.000

|           |   |                              |   | 5       |   | VR Qt    | y 🔺 |            |                   |
|-----------|---|------------------------------|---|---------|---|----------|-----|------------|-------------------|
| Pay Item  | • | Description                  | • | Current | 4 | $\leq$ ( |     | Apl(Count) | Dwr Qty Est: 0001 |
| 0425 1351 |   | INLETS, CURB, TYPE P-5, <10' |   | 15.000  |   | 3        |     |            | 0.000             |

Before going any further I need to point out something that's different from other items.

Notice the area within the **red** box. For all other items this says Full Pay. But for partial items only (has not been stockpiled) it plays a different role. When you select this box the system will apply the quantity and remark entered to all operations. This is only available when you see the words **All Operations**.

|        |      |     |    | Ŗ |       |        |                | StockPile/Full<br>Payments |                |                 |                |              |       |  |  |
|--------|------|-----|----|---|-------|--------|----------------|----------------------------|----------------|-----------------|----------------|--------------|-------|--|--|
|        |      |     |    |   |       |        | 65%            |                            | ALLED          | 35% - RISER, TO | ALLED          |              |       |  |  |
|        |      |     | -  | 1 | DWR   |        |                | Operation 1 Operation 2    |                |                 |                |              |       |  |  |
|        | Est# | Inv | oi | 3 | Qty   | APL    | All Operations | Qty Reported               | Rem %          | StkPI %         | All Operations | Qty Reported | kPI % |  |  |
|        |      |     | 1  | Ž |       |        |                | Bal: 15                    |                |                 |                | Bal: 15      | \$    |  |  |
| Delete | 0001 | 0   | ₹  | 3 | 0.000 | Apl(0) |                | 0 Johnson                  | , Mike is sign | ed in           |                | 0            | A     |  |  |
| Remark |      |     | 1  | Z |       |        |                |                            |                |                 |                |              |       |  |  |

Let's say the contractor had a good month and was able to install 5 complete inlets.

- i. Enter 5 for Quantity on the first operation (60% Bottom Installed).
- ii. Enter "S-1, S-2, S-3, S-4, and S-5" for remark.
  - 1. **Note**: Use structures number when available for remarks. Remarks are shown on the estimate detail report that required to be included with the

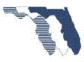

monthly estimate. This information is important and can be used to verify quantities during the final estimate process.

iii. Select the **All Operations** check box.

| 65%                 |              | TALLED |         | 35% - RISER, TOP, GRATE, AND APRON INSTALLED |              |       |         |  |  |  |  |
|---------------------|--------------|--------|---------|----------------------------------------------|--------------|-------|---------|--|--|--|--|
|                     | Operation 1  |        |         | Operation 2                                  |              |       |         |  |  |  |  |
| All Operations      | Qty Reported | Rem %  | StkPI % | All Operations                               | Qty Reported | Rem % | StkPI % |  |  |  |  |
|                     | Bal: 15      |        |         | Bal: 15                                      |              |       |         |  |  |  |  |
| <ul><li>✓</li></ul> | 5            | 0.00 % | N/A     | 0.00 % N/A                                   |              |       |         |  |  |  |  |
| S-1,S-2,S-3,S-4     | AND S-5      |        |         |                                              |              |       |         |  |  |  |  |

- c. Select Save button.
  - i. Take note to what happened.

|        |      |             |            |       |        | 65%               | - BOTTOM INS | TALLED  |         | 35% - RISER, TOP, GRATE, AND APRON INSTALLE<br>Operation 2 |              |         |         |  |  |
|--------|------|-------------|------------|-------|--------|-------------------|--------------|---------|---------|------------------------------------------------------------|--------------|---------|---------|--|--|
|        |      |             | StockPile  | DWR   |        |                   | Operation 1  |         |         |                                                            |              |         |         |  |  |
|        | Est# | Invoice Qty | Percentage | Qty   | APL    | All Operations    | Qty Reported | Rem %   | StkPI % | All Operations                                             | Qty Reported | Rem %   | StkPI % |  |  |
|        |      |             |            |       |        |                   | Bal: 10      |         |         |                                                            | Bal: 10      |         |         |  |  |
| Delete | 0001 | 0           | 0.00 %     | 5.000 | Apl(0) |                   | 5            | 65.00 % | N/A     | V                                                          | 5            | 35.00 % | N/A     |  |  |
| Remark |      |             |            |       |        | S-1, S-2, S-3, S- | 4, and S-5   |         |         | S-1, S-2, S-3, S-4                                         | I, and S-5   |         |         |  |  |

- ii. The information you enter for the first operation was copied over to the second operation. If this item had more than two operations, let's say 3 or 4 operations. This method would have copied the information enter on the first operation over to all the other operations.
- iii. This can only be done on items where you see the All operations check box, and can only be done on the first operation.
- d. Let's record the installation of 5 bottoms and 3 risers, tops, grates, and aprons.
- e. Select **New Entry** button.
  - i. Enter 3 for quantity for operation 1.
  - ii. Enter "S-7, S-8, S-9, S-10 and S-11" for remark
  - iii. Enter 5 for quantity for operation 2
  - iv. Enter "S-7, S-8, and S-9" for remarks
  - v. Select Save button.
    - 1. What happen? You got an error. ERROR: Please correct the errors listed below.

• ERROR: Reported Quantities for Component RISER, TOP, GRATE, AND APRON INSTALLED is out of Sequence.

- 2. The error states the operation Riser, Top, Grate, and Apron Installed is out of sequence
  - a. You can not install an item out of sequence. You can't install the riser without having a bottom to attach it to. This is what you are trying to do. You are installing 3 bottoms but are trying to install 5 risers.
- vi. To correct the error make the following changes.
- vii. Change the quantity on the first operation to 5
- viii. Change the quantity on the second operation to 3
- f. Select Save button.
  - i. All is good. No errors.

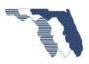

|        |      |             | al Stockpile |       |        |                   | StockPile/Full |         |         |                    |               |          |         |  |  |  |
|--------|------|-------------|--------------|-------|--------|-------------------|----------------|---------|---------|--------------------|---------------|----------|---------|--|--|--|
|        |      | Paym        | ent/Closeout |       |        |                   | Payments       |         |         |                    |               |          |         |  |  |  |
|        |      |             |              |       |        | 65%               | - BOTTOM INST  | ALLED   |         | 35% - RISER, TO    | P, GRATE, AND | APRON IN | STALLED |  |  |  |
|        |      |             | StockPile    | DWR   |        |                   | Operation 1    |         |         |                    | Operation 2   |          |         |  |  |  |
|        | Est# | Invoice Qty | Percentage   | Qty   | APL    | All Operations    | Qty Reported   | Rem %   | StkPI % | All Operations     | Qty Reported  | Rem %    | StkPI % |  |  |  |
|        |      |             |              |       |        |                   | Bal: 5         |         |         | Bal: 7             |               |          |         |  |  |  |
| Delete | 0001 | 0           | 0.00 %       | 5.000 | Apl(0) | $\checkmark$      | 5              | 65.00 % | N/A     | $\checkmark$       | 5             | 35.00 %  | N/A     |  |  |  |
| Remark |      |             |              |       |        | S-1, S-2, S-3, S- | 4. and S-5     |         |         | S-1, S-2, S-3, S-4 | , and S-5     |          |         |  |  |  |
| Delete | 0001 | 0           | 0.00 %       | 4.300 | Apl(0) |                   | 5              | 65.00 % | N/A     |                    | 3             | 35.00 %  | N/A     |  |  |  |
| Remark |      |             |              |       |        | S-7, S-8, S-9, S- | 10 and S-11    |         |         | S-7, S-8, and S-9  |               |          |         |  |  |  |

Your worksheet detail page should look like this.

# Regular Items

# Example 10

WorkSheet Tab

1. Go to Worksheet tab

| Home | Cat/Items | WorkSheet | StockPile | Transfer | Admin | Reports | Help |
|------|-----------|-----------|-----------|----------|-------|---------|------|
|      |           |           |           |          |       |         |      |

PTS identifies partials items with an R, this identification can be found in the first column of the grid.

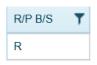

Regular items are the simplest items you will work with.

Unlike partial items regular items will always have a single operation and may be stocked piled as well.

Note: If stockpiled the first column will display an **S** instead of **R**.

Note: Make sure you are working with Project Id: 411042-1-52-01

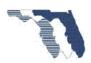

- Page | 63
- a. Since the stockpile request was for Guardrail Roadway, search for **"work zone"** by selecting the filter icon (**T**) on the description column.

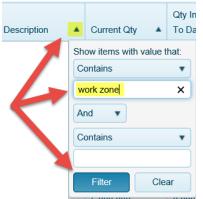

b. Select the link for item **0102 60** in the far right column (Dwr Qty Est. 0001).

| Pay Item | Description    | Current Qty | 1            | rR Qty | * | Apl(Count) | Dwr Qty Est: 0001 |
|----------|----------------|-------------|--------------|--------|---|------------|-------------------|
| 0102 60  | WORK ZONE SIGN | 47,693.000  | $\mathbf{i}$ | {      |   |            | 0.000             |

- i. Enter 25 for quantity
- ii. Enter "1+00 thru 10+00 right" for remark

|                                   | -          |        |     |  |  |  |  |  |  |  |  |  |  |
|-----------------------------------|------------|--------|-----|--|--|--|--|--|--|--|--|--|--|
|                                   | NON PARTIA | LITEM  |     |  |  |  |  |  |  |  |  |  |  |
| Operation 1                       |            |        |     |  |  |  |  |  |  |  |  |  |  |
| Full Pay Qty Reported Rem % StkPI |            |        |     |  |  |  |  |  |  |  |  |  |  |
|                                   | Bal: 476   | 93     |     |  |  |  |  |  |  |  |  |  |  |
|                                   | 25         | 0.00 % | N/A |  |  |  |  |  |  |  |  |  |  |
| 1+00 thru 10+00 right ×           |            |        |     |  |  |  |  |  |  |  |  |  |  |

c. Select Save button.

You have recorded the installation of 25 work zone signs.

# APL

Approved Product List (APL) is a list of products approved for use on FDOT projects and is managed by the Product Evaluation section. This list is managed using the <u>APL application</u>. PTS shall be used to record the use of APL products for each item that will be incorporated in to the project on a permanent basis and all MOT devices.

You can only record APL data against items you have recorded work against.

The APL information shall be recorded at the time the item is placed. APL data is required.

# Example 11 – Guardrail Double face

This example will demonstrate the recording of APL products for Guardrail Double face item 0536 1 3. You worked with this item on example <u>5a</u> and <u>5b</u>. You will now record the APL information for the item

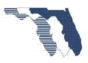

For this example the contractor has provided the following APL products for use on the project.

### Artuk FR - Flex Rail

## Supplier: Artuk Inc.

- Model Number:
- **APL Certification Number:** 521-000-008,536-001-010
- o Limitation: Mount device as recommended by Manufacturer
- Comment: Barrier Reflector

## SRT-31 Flared End Terminal (Wood Posts)

Supplier: Trinity Highway Products

- o Model Number: SRT-31 Flared End Terminal (Wood Posts)
- o APL Certification Number: 536-003-013
- **Comment:** Gating/Non-Redirective

### WorkSheet Tab

1. Go to WorkSheet tab

| Home | Cat/Items | WorkSheet | StockPile | Transfer | Admin | Reports | Help |
|------|-----------|-----------|-----------|----------|-------|---------|------|
|------|-----------|-----------|-----------|----------|-------|---------|------|

**Note**: Make sure you are working with project 411038-1-52-01

a. The item you are looking for is Guardrail - Roadway, so search for **"double"** by selecting the filter icon (**T**) on the description column.

| Description                               |        | Current Qty      |         | Qty In<br>To Da |  |  |  |
|-------------------------------------------|--------|------------------|---------|-----------------|--|--|--|
| MOBILIZATION                              | Sł     | now items with v | alue tl | hat:            |  |  |  |
| MAINTENANCE OF TRAFFIC                    |        | ontains          |         | •               |  |  |  |
| TRAFFIC CONTROL OFFICER                   | double |                  |         |                 |  |  |  |
| WORK ZONE SIGN                            | A      | nd 🔻             |         |                 |  |  |  |
| BARRIER WALL, TEMPORARY, FI, CONCRETE     | C      | ontains          |         | •               |  |  |  |
| BARRIER WALL, TEMPORARY, FI, TYPE K       |        |                  |         |                 |  |  |  |
| BARRIER WALL, TEMPORARY, RELOCATE, TYPE K |        | Filter           | Clea    | ar              |  |  |  |
| PARRIANSE TEMPORARY TYPES I II DI VR ROUM |        |                  |         |                 |  |  |  |

b. Select the APL(0) link in the second to last right column (Apl(Count)) for item 0536 1 3)

| R/P B/S | Line 🔺<br>Item | Pay Item | Description                     | - | Apl(Count) | Dwr Qty Est: |
|---------|----------------|----------|---------------------------------|---|------------|--------------|
| S       | 0590           | 0536 1 3 | GUARDRAIL- ROADWAY, DOUBLE FACE | - | APL(0)     | 8,062.500    |

i. You will see a modal window open showing a list of APL records.

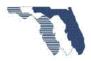

ii. Select Add new record button.

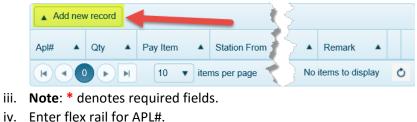

 Apl

 \*denotes required field.

 Apl#\*

 Apl Qty\*

 Apl Cert#:536-001-010, Model #:, Supplier:Artuk FR - Flex Rail

 Apl Cert#:521-000-008, Model #:, Supplier:Artuk FR - Flex Rail

**Note**: You may enter Product Certification Id, Supplier Name, and Material Description.

v. Select the first item in the list.

| vi. | Enter 8062.50     | for Apl Qty |                 |
|-----|-------------------|-------------|-----------------|
|     | Apl               |             |                 |
|     | *denotes required | field.      |                 |
|     | Apl#*             | 536-001-010 |                 |
|     | Apl Qty*          | 8062.5      |                 |
|     |                   |             | Update 🛇 Cancel |

**Note**: This quantity represents the current quantity for the item.

- c. Select Update button.
  - i. Select Add new record button.

Delineator

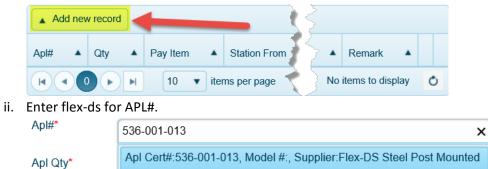

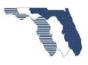

- iii. Enter 8062.5 for Apl Qty. \*denotes required field. Apl#\* 536-001-013 Apl Qty\* 8062.5 × Update S Cancel
- d. Select **Update** button.

Your APL list should look like this.

| List of Apls f | for Wo | orkSh | neet Id:76 | 554  |              |      |              |      |         |       |           |       |            |    |              |        |        | ×        |
|----------------|--------|-------|------------|------|--------------|------|--------------|------|---------|-------|-----------|-------|------------|----|--------------|--------|--------|----------|
| Add new t      | record |       |            |      |              |      |              |      |         |       |           |       |            |    |              |        |        |          |
| Apl#           | Qty    |       | Pay Item   |      | Station From |      | Station To 🛦 |      | Off Set |       | Direction |       | Lot Number |    | Batch Number | Remark |        |          |
| 536-001-013    | 1290   |       |            |      |              |      |              |      |         |       |           |       |            |    |              |        | 🖋 Edit | × Delete |
| 538-001-010    | 8062.5 | 5     |            |      |              |      |              |      |         |       |           |       |            |    |              |        | 🖋 Edit | × Delete |
|                |        | i.    |            |      | of Apls 1    |      | 205 3754     | 75.1 |         | 12220 |           |       | se the w   | 5  |              |        |        | ×        |
|                |        |       |            |      | Add new      | reco | ord          | ī    |         |       |           |       |            |    |              |        |        |          |
|                |        |       | A          | .pl# |              | Q    | ty 🔺         | Pa   | y Item  |       | ▲ s       | tatio | on Free    | ar | k 🔺          |        |        |          |

Let's review what you just recorded.

You recorded the APL# for the guardrail panels, and the APL# for the Posts. You would also provide the APL# for any other components installed that you were given. **Example**: Blocks. This example only shows two.

The required fields are denoted by \* next to the label.

APL#: (Required) Is the Product Certification ID

**Note**: When entering this information you may use Product Certification Id, Supplier Name, and Production Description to search for the Product Certification Id.

**APL Qty**: (Required) Quantity represented by the APL product. Should Match Current Quantity if only one APL product is used per component.

**Pay Item**: (Required\*) provide the pay item that would have been associated to the APL# if this would have been a pay item job.

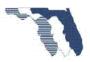

\*Only required when working with Construction Lump Sum (CLS), Construction Stream Line (CSL) – No Payitems, and Design Build (CDB, CDBF, CDBL, and CDBO) contracts.

Batch Number and Lot Number: (Required\*\*) Batch number and lot number of product.

\*\* These are required when available. If you have this information it must be provided. Also if the batch or lot number changes, then a separate entry must be made to show where this project is being used. Must also provide Station information as well. Will also need to edit any previous entries and provide station imformation.

**Station From**: (Required\*\*\*) Starting point of the location the APL product placed.

**Station To**: (Required\*\*\*) Ending point of the location the APL product placed.

\*\*\*There are times when the station from and to are required be entered. In the example you just completed, the station from and to are not necessary because you provided the APL information for the complete contract quantity for the item. The Current quantity for the item is 8062.50 and the APL# used covered the entire quantity. In the case where the APL# would not cover the entire quantity you would need to supply the station from and to for the APL#. This additional information will provide the means to determine what items fall under each recorded APL#. The next example will demonstrate this.

## Apl# 🔺

The first column <sup>536-001-019</sup> of the grid is a link to the APL application. This link will take you to the APL application where you can confirm the item you have chosen is the correct one. You may also Report Product Deficiency from this page as well.

# Example 12 – Guardrail End Anchorage

This example will demonstrate recording the work for item 0536 85 22 GUARDRAIL END ANCHORAGE ASSEMBLY then recording APL information. The first two items installed belong to APL# 536-003-003 Model #: SKT-SP-MGS and the last two items installed belong to APL# 536-003-005 Model #: SRT-31 Flared End Terminal (Steel Posts)

For this example the contractor has provided the following APL products for use on the project.

## SKT-SP-S-MGS

## Supplier: Road Systems Inc

- **Model Number:** SKT-SP-S-MGS
- APL Certification Number: 536-003-003
- **Comment:** Gating/Non-Redirective

## SRT-31 Flared End Terminal (Steel Posts)

Supplier: Trinity Highway Products

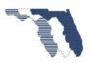

- o Model Number: SRT-31 Flared End Terminal (Steel Posts)
- APL Certification Number: 536-003-005
- **Comment:** Gating/Non-Redirective

## WorkSheet Tab

1. Go to Worksheet tab

| Home | Cat/Items | WorkSheet | StockPile | Transfer | Admin | Reports | Help |
|------|-----------|-----------|-----------|----------|-------|---------|------|
|      |           |           |           |          |       |         |      |

Note: Make sure you are working with Project Id: 411038-1-52-01

a. The item you are looking for is Guardrail End Anchorage, so search for **"anchor"** by selecting the filter icon ( **T** ) on the description column.

|    | Current Qty     |                                                            | Qty In<br>To Da                                                   |
|----|-----------------|------------------------------------------------------------|-------------------------------------------------------------------|
| Sh | ow items with v | alue ti                                                    | hat:                                                              |
| C  | ontains         |                                                            | •                                                                 |
|    | nchor           |                                                            |                                                                   |
| A  | nd 🔻            |                                                            |                                                                   |
| C  | ontains         |                                                            | •                                                                 |
|    |                 |                                                            |                                                                   |
|    | Filter          | Clea                                                       | ar                                                                |
|    | ar<br>Ar        | Show items with v<br>Contains<br>anchor<br>And<br>Contains | Show items with value th<br>Contains<br>anchor<br>And<br>Contains |

b. Select the link in the last column (Dwr Qty Est. 0001).

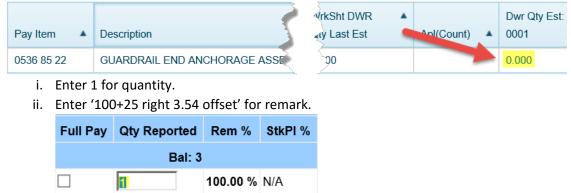

- c. Select Save button.
- d. Select **New Entry** button.
  - i. Enter 1 for quantity.

100+25 right 3.54 offset

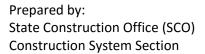

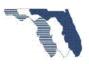

ii. Enter '100+25 left 3.75 offset' for remark.

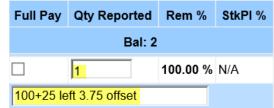

- e. Select Save button.
- f. Select New Entry button.
  - i. Enter 1 for quantity.
  - ii. Enter '1000+00 left 3.75 offset' for remark.

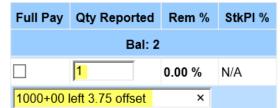

- g. Select Save button.
- h. Select New Entry button.
  - i. Enter 1 for quantity.
  - ii. Enter '1000+00 right 3.5 offset' for remark.

| Full Pay | Qty Reported     | Rem %  | StkPI % |
|----------|------------------|--------|---------|
|          | Bal: 1           |        |         |
|          | 1                | 0.00 % | N/A     |
| 1000+00  | right 3.5 offset | ×      |         |

i. Select Save button.

Your worksheet should look like the following:

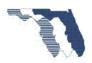

# Pay Item Tracking System - Training Guide

|        |      |             | tockpile<br>/Closeout |       |           | StockPile<br>Paymen |          |         |
|--------|------|-------------|-----------------------|-------|-----------|---------------------|----------|---------|
|        |      |             |                       |       |           | NON PARTIA          | LITEM    |         |
|        |      |             | StockPile             | DWR   |           | Operatio            | n 1      |         |
|        | Est# | Invoice Qty | Percentage            | Qty   | Full Pay  | Qty Reported        | Rem %    | StkPI % |
|        |      |             |                       |       |           | Bal: 0              |          |         |
| Delete | 0001 | 0           | 0.00 %                | 1.000 |           | 1                   | 100.00 % | N/A     |
| Remark |      |             |                       |       | 100+25 ri | aht 3.54 offset'    |          |         |
| Delete | 0001 | 0           | 0.00 %                | 1.000 |           | 1                   | 100.00 % | N/A     |
| Remark |      |             |                       |       | 100+25 le | eft 3.75 offset'    |          |         |
| Delete | 0001 | 0           | 0.00 %                | 1.000 |           | 1                   | 100.00 % | N/A     |
| Remark |      |             |                       |       | 1000+00   | left 3.75 offset'   |          |         |
| Delete | 0001 | 0           | 0.00 %                | 1.000 |           | 1                   | 100.00 % | N/A     |
| Remark |      |             |                       |       | 1000+00   | right 3.5 offset'   |          |         |

### 2. Return to WorkSheet tab

a. The item you are looking for is Guardrail End Anchorage, so search for **"anchor"** by selecting the filter icon (**T**) on the description column.

| Description | Current    | Qty A To Da      |
|-------------|------------|------------------|
|             | Show items | with value that: |
|             | Contains   | •                |
|             | anchor     |                  |
|             | And        |                  |
|             | Contains   | •                |
|             |            |                  |
|             | Filter     | Clear            |

b. Select the APL (0) link.

| Pay Item   | Description             | t DWR ▲ | Apl(Count) | Dwr Qty Est:<br>0001 |
|------------|-------------------------|---------|------------|----------------------|
| 0536 85 22 | GUARDRAIL END ANCHORAGE | Ę       | APL(0)     | 4.000                |
| i. Select  | Add new record button.  |         |            |                      |

| Ad Ad | d nev | v record | 1 | - 1     | 5            |  |
|-------|-------|----------|---|---------|--------------|--|
| Apl#  |       | Qty      |   | Pay Ite | Station From |  |

- ii. Enter 536-003-003 for APL#
- iii. Enter 2 for APL Qty
- iv. Enter 100+25 for Station From
- v. Enter Both for Direction
- vi. Enter 3.65 for offset.

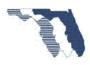

- Page | 71
- 1. This is (3.54 + 3.75)/2 = 3.645 (rounded = 3.65)

| Apl               |                          |
|-------------------|--------------------------|
| *denotes required | field.                   |
| Apl#*             | <mark>536-003-003</mark> |
| Apl Qty*          | 2                        |
| Station<br>From   | 100+25                   |
| Station To        |                          |
| Direction         | Both                     |
| Offset            | 3.65 ×                   |

- c. Select **Update** button.
  - i. Select Add new record button.

| Add no | w record |                      |  |
|--------|----------|----------------------|--|
| Apl#   | Qty 🔺    | Pay Ite Station From |  |

- ii. Enter 536-003-005 for APL#
- iii. Enter 2 for APL Qty
- iv. Enter 1000+00 for Station From
- v. Enter Both for Direction
- vi. Enter 3.63 for offset.

Apl

1. This is (3.5 + 3.75)/2 = 3.625 (rounded = 3.63

\*denotes required field.

| Apl#*           | 536-003-005 |
|-----------------|-------------|
| Apl Qty*        | 2           |
| Station<br>From | 1000+00     |
| Station To      |             |
| Direction       | Both        |
| Offset          | 3.63 ×      |

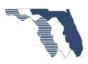

| Add new     | record |          |              |            |         |             |              |              |          |        |          |
|-------------|--------|----------|--------------|------------|---------|-------------|--------------|--------------|----------|--------|----------|
| Apl#        | Qty    | Pay Item | Station From | Station To | Off Set | Direction . | Lot Number 🔺 | Batch Number | Remark 🔺 |        |          |
| 536-003-005 | 2      |          | 1000+00      |            | 3.63    | в           |              |              |          | / Edit | × Delete |
| 536-003-003 | 2      |          | 100+25       |            | 3.65    | в           |              |              |          | 🖌 Edit | × Delete |

Your APL list should look like the following:

d. Select the **X** in the upper right corner to close the window.

Let's discuss the differences in what you recorded for this example compared to the last example.

In <u>example 11</u> you only enter one APL# for each component and did not provide any Station, Direction, or Offset information. The reason for that is the entire quantity reported for each component belonged to a single APL#. In this example two items belonged to one APL# and two items belonged to another APL#. For this reason you need to provide the locations each APL# was used. For this example you provided the Station, Direction, and average offset. The Direction was both because the items where installed on both sides of the project at the approximate same location. The Offset was the average of both offsets.

# Transfer

The transfer tab is used to transfer the recorded items to SiteManager.

## Transfer tab

## 1. Go to Transfer tab

Let's take a look at the page and go over some important information.

## Estimate Cutoff Date

The System will by default select the last estimate cutoff date or the current cutoff date once the current date is greater than the current cutoff date.

If you select a date other than the previous or current cutoff date the system will give a popup window similar to the one below.

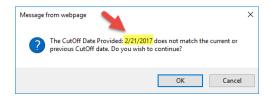

Note: Selecting Ok will transferr using the date selected. Cancel will allow you to change the date.

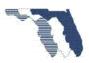

The most important thing about this page is the Estimate Cutoff Date:

**Note**: You cannot select a date in the future.

Please make sure the date is correct. It should be the Current Estimate Cutoff date, a Sunday. The only time this should not be that date is when you need to process a progress estimate or the final estimate (which is a progress estimate just

the last one). This date is used along with the user id of the person working in PTS to either create or modify a DWR in SiteManager.

Important: If you transfer quantities to a DWR dated 01/01/17 and then transfer the quantities to another DWR dated 01/02/17, you will have duplicate quantities when you generate the estimate. Also if you transfer quantities and you have someone else go to PTS for the same contract and transfer quantities you will have duplicates. The ones you transferred and the ones they transferred. It's the same as if you logged into SiteManager created a DWR and added work items and another person logs into SiteManager creates a DWR and adds the work items you added.

# Removing item

The quantities shown in the grid will be transferred to a DWR in SiteManager. The Grid allows you to remove an item. Removing an item only removes it from this list. It does not make any changes to the entries made to the Worksheet detail pages.

Project

In order to remove an item follow these steps.

- 1. Select the **Remove** button for the item you wish to remove.
  - a. Select **Ok** button to confirm the deletion.
- 2. The item will be removed.
  - a. **Note**: It's only removed from this list. No changes have occurred to the worksheet summary or detail pages.
- 3. If you delete an item from list by mistake all you need to do is refresh the grid and all items you deleted or modified will be undone.

# **Edit Quantities**

You may find a time when you will need to edit the quantity that will be transferred to SiteManager. For example, the Quantity installed to Date in SiteManager and Quantity to Date in PTS don't match.

**Example one:** PTS quantity to date does not match SiteManager and SiteManager is correct.

For this example let's say SiteManager Quantity Installed to Date is 1 and PTS Quantity to Date is 0.89. After making the corrections in PTS to bring the quantity to 1 PTS intends to transfer 0.11. This would bring SiteManager to 1.11. For this example you just need to remove the item so it's not transferred.

Prepared by: State Construction Office (SCO) **Construction System Section** 

#### Estimate CutOff 2/14/2017 × m February 2017 Su Mo Tu We Th Fr Sa 7 8 9 10 11 12 13 14 Tuesday, February 14, 2017

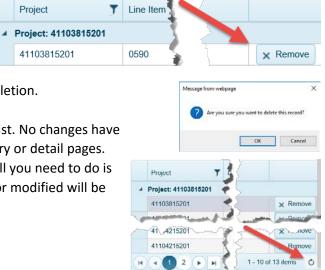

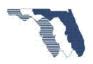

**Example two**: SiteManager quantity installed to date does not match PTS and PTS is correct.

For this example let's say PTS quantity to date is 1 and SiteManager quantity installed to date is 0.89.

You would need make a manual entry on a DWR in SiteManager and record a 0.11 for the item in question. This will bring PTS and SiteManager back in Sync.

If for some reason PTS is listing this item in the list of items being transferred you may edit the item and change the quantity to 0.11 if that's not the quantity PTS was going to transfer.

In order to edit an item following the steps below.

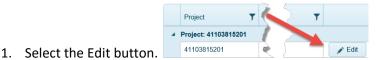

2. Change the quantity and select the Update button.

|   | 0 1                  | ,         |           |      |      |               |          |          |
|---|----------------------|-----------|-----------|------|------|---------------|----------|----------|
|   | Project              | Line Item | Quantity  | ' Ve | en   | <b>`</b>      |          |          |
| 4 | Project: 41103815201 |           |           |      |      | ζ             |          |          |
|   | 41103815201          | 0590      | 8,062.500 | F2   | 261  | ail Report    | 💉 Edit   |          |
|   | 41103815201          | 0935      | 5 ×       | F2   | 261  | tail Report   | 🗸 Update | O Cancel |
|   | 41103815201          | 0195      | 0.250     | F2   | 2618 | Detail Report | 💉 Edit   |          |

a. Note: this only changes the quantity that's being transferred. Does not change any records or entries on the worksheet summary or detail pages.

|   | Project T              | Line Item | Quantity T | Vendor T   | Category Number | Pay Item T | Location T                  |              |          |
|---|------------------------|-----------|------------|------------|-----------------|------------|-----------------------------|--------------|----------|
|   | Project: 41103815201 🥌 |           |            |            |                 |            |                             |              |          |
|   | 41103815201            | 0590      | 8,062.500  | F261871966 | 0200            | 0536 1 3   | See Estimate Detail Report  | 🖌 Edit       | × Remove |
|   | 10201                  | Sa hann   | 40 1.3.    | Aur man    | 401             | OTTOWN M   | Seturner De ser V           | and and many |          |
|   | 41103815201            | 0415      | 1.218      | F261871966 | 0200            | 0425 1549  | See Estimate Detail Report  | 🖌 Edit       | × Remove |
|   | Project: 41104215201   |           |            |            |                 |            |                             |              |          |
|   | 41104215201            | 1440      | 12.056     | F261871966 | 0500            | 0653191    | See Estimate Detail Report  | / Edt        | × Remove |
| - | 41104215201            | 1385      | 20.000     | F261871966 | 0500            | 0635111    | See Estimate Detail Report  | A FOR        | × Remove |
| 1 | 41104215201            | 0840      | 2,869.820  | F2618/1966 | 0200            | 053611     | See Estimater Detail Report | TEGR         | X wemove |
|   | 41104215201            | 0240      | 25.000     | F261871966 | 0200            | 0102.60    | See Estimate Detail Report  | / Edit       | × Remove |

The grid sorts the items by project id.

Once you have reviewed the items you select the Submit button located bottom left of the screen. This will send the quantities to SiteManager.

Select the **Submit** button.

You should see the following:

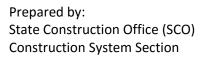

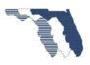

# Transfer Status for Contract Id: 40000

# Transfer Successful

### Items Transferred

| Project ID  | Line Item No. | Quantity | Vendorld   | Category No. | Pay Item   |
|-------------|---------------|----------|------------|--------------|------------|
| 41104215201 | 1440          | 12.056   | F261871966 | 0500         | 0653191    |
| 41104215201 | 1460          | 7.677    | F261871966 | 0500         | 0659107    |
| 41104215201 | 1415          | 0.4      | F261871966 | 0500         | 0649 31204 |
| 41103815201 | 0590          | 8062.5   | F261871966 | 0200         | 0536 1 3   |
| 41103815201 | 0415          | 1.218    | F261871966 | 0200         | 0425 1549  |
| 41103815201 | 0860          | 40       | F261871966 | 0401         | 0715 14 11 |
| 41104215201 | 0840          | 2869.82  | F261871966 | 0200         | 0536 1 1   |
| 41104215201 | 0535          | 9.3      | F261871966 | 0200         | 0425 1351  |
| 41104215201 | 0240          | 25       | F261871966 | 0200         | 0102 60    |
| 41103815201 | 0600          | 4        | F261871966 | 0200         | 0536 85 22 |
| 41104215201 | 1385          | 20       | F261871966 | 0500         | 0635 1 11  |

If you get an error message please review the message, most error messages will give you an idea what's wrong. Examples

- 1. DWR Approved This messages means the DWR already exists for the date and user and has been approved.
  - a. To correct this error un-approve the DWR.
- 2. Delete Failed This error occurs when an item with a quantity of 0 and the system tries to delete the item from the DWR and does not find it.
  - a. To correct this error, remove items with 0 quantity.
- DWR Authorized The DWR you are trying to transfer items to, has been approved.
   a. To correct this error un-approve the DWR.
- 4. Other error Contact the CO-SCO-SYSTEMSECTION group.
  - a. Please include as much detail as you can.
    - i. Contract id if nothing else.

# Generate Estimate

You have transferred the quantities to a DWR in SiteManager. Your next step is to log into SiteManager and review the items transferred and approve the DWR so we can generate the estimate.

# 1. Log in to SiteManager

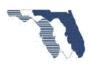

- a. Review DWR work items
- b. Approve DWR
- c. Generate Estimate

# Example 2b – Pedestrian Signals, P2

#### WorkSheet Tab

You will complete the installation of 5pedestrian signals you started in example 2a.

1. Go to Worksheet tab.

| at/Items | WorkSheet | StockPile          | Transfer                     | Admin                                 | Reports                                     | Help                                                |
|----------|-----------|--------------------|------------------------------|---------------------------------------|---------------------------------------------|-----------------------------------------------------|
|          | at/Items  | at/Items WorkSheet | at/Items WorkSheet StockPile | at/Items WorkSheet StockPile Transfer | at/Items WorkSheet StockPile Transfer Admin | at/Items WorkSheet StockPile Transfer Admin Reports |

Important: Make Sure you are working with Project 411042-1-52-01

a. Since the stockpile request was for Pedestrians Signal, search for **Ped** by selecting the filter icon ( **7** ) on the description column.

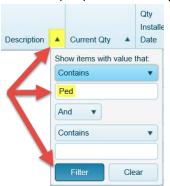

b. Select the link in the far right column for item **0653191**.

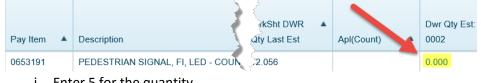

- i. Enter 5 for the quantity.
- ii. Enter '1+00 thru 5+00' for remark.
- c. Select Save button.
- d. Take note: You have recorded the installation of 15 items and depleted the stockpile.

| Full Pay  | Qty Reported | Rem %   | StkPl % |             |                   |         |     |        |         |
|-----------|--------------|---------|---------|-------------|-------------------|---------|-----|--------|---------|
|           | Bal: 0       | 1       |         |             |                   |         |     |        |         |
|           | 5            | 58.88 % | 41.12 % |             |                   |         |     |        |         |
| 1+00 thru | 5+00 left    |         |         | Invoice Num | Description       | Percent | Bal | Factor | Exclude |
|           |              |         |         | example2    | PEDESTRIAN SIGNAL | 41.12 % | 0   | 1      | N       |
|           |              |         |         |             |                   |         |     |        |         |

# Example 4b – Mast Arm, P2

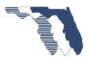

In the first part you recorded the installation of the foundation. You now receive the following invoice from the contractor.

| PAY ITEM INTO               |          | QUANTITY |                              | COST*               |                            |                 |  |
|-----------------------------|----------|----------|------------------------------|---------------------|----------------------------|-----------------|--|
| WHICH TO BE<br>INCORPORATED | MATERIAL | & UNIT   | MATERIAL                     | TRANSPOR-<br>TATION | TOTAL                      | WHERE<br>STORED |  |
| 0649 31204                  | Mast Arm | 1        | <b>\$1</b> 2,90 <b>1</b> .66 |                     | \$12,90 <mark>1.</mark> 66 | AMC Yard        |  |

#### STOCKPILED MATERIALS FOR WHICH PAYMENT IS REQUESTED\*\*

### Stockpile Tab

#### 1. Go to Stockpile tab

| Home | Cat/Items | WorkSheet | StockPile | Transfer | Admin | Reports | Help |
|------|-----------|-----------|-----------|----------|-------|---------|------|
|------|-----------|-----------|-----------|----------|-------|---------|------|

### Important: Make Sure you are working with Project 411042-1-52-01

- a. Select Add Line Item.
- b. Enter '1204' into the search text box and press enter.

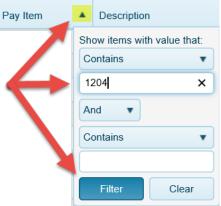

c. Select pay item 0649 31204 - MAST ARM, F&I, WIND SPEED-130, SINGLE ARM, W/O LUMINAIRE;

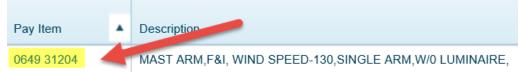

- d. Enter example4b for Invoice Number.
- e. Enter 'Mast Arm' for Description.
- f. Enter 1 for Quantity.

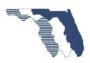

- g. Press tab key twice.
- h. Enter 12,901.66 for Invoice Amount.
- i. Press tab key twice.
- j. Enter 1 for Conversion factor.
- k. Enter '125+00 left' for Location.
- I. Enter '60% Mast Arm Assembled and Erected' for Operation.
- 2. Select Create button.
  - i. A message box is displayed. Stating an Error as occurred:

| Message from webpage                                                                                                    | × |
|----------------------------------------------------------------------------------------------------|---|
| ERROR: Invoice Amount exceeds 75% threshold. Invoice Amoun<br>adjusted.<br>Please look over adjustments and re-submit(save form) | t |
| OK                                                                                                    |   |

- ii. Note: The system will prompt you that you have exceeded the 75% threshold. The reason for this is you paid 40% for the foundation so you can only stockpile 35% more. The system will adjust the invoice paid amount for you. New Invoice amount paid \$9,031.16
- b. Select **Ok** button.
  - i. Notice the Invoice Amount Paid has been adjusted to 9031.16.
- c. You will need to change the amount to 9031.15. This is a rounding issue.
  - i. **Note**: if you get the message again after clicking on the Create button try adjusting the amount by 1 penny and try again.

| Contract ID              | Project ID       |             |                          |           |        |
|--------------------------|------------------|-------------|--------------------------|-----------|--------|
| 40000                    | 41104215201      |             |                          |           |        |
| Invoice Num              |                  |             |                          |           |        |
| example4b                |                  |             |                          |           |        |
| Description              |                  |             |                          |           |        |
| MAST ARM                 |                  |             |                          |           |        |
| Invoice Qty              | Invoice Qty Paid | Inv Amt     | Inv Amt Paid             | Unt Price | Factor |
| 1                        | 1                | \$ 12901.66 | \$ 9031.1 <mark>5</mark> | \$ 0.000  | 1      |
| Stored Location          |                  |             |                          |           |        |
| 125+00 LEFT              |                  |             |                          |           |        |
| Operation                |                  |             |                          |           |        |
| 60% - MAST ARM ASSEMBLED | AND ERECTED 🗸    |             |                          |           |        |

3. Select **Create** button again.

Cat/Items

#### WorkSheet Tab

4. Go to Work Sheet tab

Home

WorkSheet StockPile Transfer Admin

Reports Help

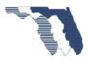

a. Enter '**1204'** into the search text box.

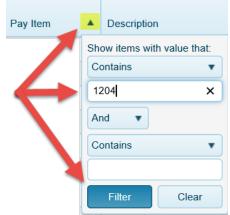

b. Select the link for pay item 0649 31204 - MAST ARM, F&I, WIND SPEED-130, SINGLE

|            |   | 1                                                | ~  | }            |            |              |
|------------|---|--------------------------------------------------|----|--------------|------------|--------------|
|            |   |                                                  |    | WrkSht D T   |            | Dwr Qty Est: |
| Pay Item   | T | Description                                      |    | Qty Last Est | Apl(Count) | 0002         |
| 0649 31204 |   | MAST ARM,FI, WIND SPEED-130,SINGLE ARM,W/0 LUMIN | ¢. | .400         | APL(0)     | 0.350        |

ARM,W/0 LUMINAIRE which is located in the last column far right.

- i. **Note:** Will be a link in the far right column under the heading DWR Qty Est# 0001. Initial Payment has been added. (0.350) (0.75 total)
- c. Notice the initial payment of 35%. You already installed 40% on a previous estimate. So you are only allowed to stockpile 35% more. Which 40% + 35% = 75% which is the maximum your allowed by Specs
- d. Select NEW ENTRY
- e. Enter 1 for Quantity for the 60% Mast Arm Operation
- f. Enter '125+00 left' for remark.

| 60% - MAS                           | 60% - MAST ARM ASSEMBLED AND ERECTED |  |  |  |  |  |
|-------------------------------------|--------------------------------------|--|--|--|--|--|
|                                     | Operation 2                          |  |  |  |  |  |
| Full Pay Qty Reported Rem % StkPl % |                                      |  |  |  |  |  |
|                                     | Bal: 0                               |  |  |  |  |  |
| <b>1 25.00 %</b> 35.00 %            |                                      |  |  |  |  |  |
| 125+00 left                         |                                      |  |  |  |  |  |

g. Select Save button.

You have recorded the installation of one mast arm and foundation.

Example 4 is now complete.

Example 6b – Stockpile multiple operations P2

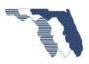

You have received the invoice below from the contractor for a skimmer for Structure S-616.

| PAY ITEM INTO               |                   | QUANTITY |          |                     | LOCATION |                 |  |
|-----------------------------|-------------------|----------|----------|---------------------|----------|-----------------|--|
| WHICH TO BE<br>INCORPORATED | MATERIAL          | & UNIT   | MATERIAL | TRANSPOR-<br>TATION | TOTAL    | WHERE<br>STORED |  |
| 0425 1549                   | Skimmer S-<br>616 | 1        | \$700.00 |                     | \$700.00 | AMC Yard        |  |

#### Stockpile Tab

# 1. Go to Stockpile tab.

| Home | Cat/Items | WorkSheet | StockPile | Transfer | Admin | Reports | Help |
|------|-----------|-----------|-----------|----------|-------|---------|------|
|------|-----------|-----------|-----------|----------|-------|---------|------|

Note: Make sure you have project Id 411038-1-52-01 selected

i. Expand item 0425 1549 by selecting the arrow ( ) icon located at the far left of the item.

| 0415            | 0425 1549 |            | INLETS, DI  | INLETS, DT BOT, TYPE D, MODIFY |  |  |
|-----------------|-----------|------------|-------------|--------------------------------|--|--|
| Add Componen    | t l       |            |             |                                |  |  |
|                 | Stk Pile  | RePIn Pile |             |                                |  |  |
|                 | Seq Id    | Seq Id     | Invoice Num | Description                    |  |  |
| + Add Inventory | 1         | 0          | example6a   | INLET BOTTOMS                  |  |  |

#### j. Select Add Component.

- a. Enter example6b for Invoice Number.
- b. Enter 'Inlet Skimmer' for Description.
- c. Enter 1 for Quantity.
- d. Press tab key twice.
- e. Enter 700 for Invoice Amount.
- f. Press tab key twice.
- g. Enter 1 for Conversion factor.
- h. Enter '125+00 Right' for Location.

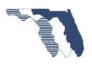

i. Select 35% - Riser, Top, Grate, and Apron Installed for Operation.

| Contract ID         | Project ID                |         |              |            |        |
|---------------------|---------------------------|---------|--------------|------------|--------|
| 40000               | 41103815201               |         |              |            |        |
| Invoice Num         |                           |         |              |            |        |
| example6b           |                           |         |              |            |        |
| Description         |                           |         |              |            |        |
| Inlet Skimmer       |                           |         |              |            |        |
| Invoice Qty         | Invoice Qty Paid          | Inv Amt | Inv Amt Paid | Unt Price  | Factor |
| 1                   | 1                         | \$ 700  | \$ 700       | \$700.0000 | 1      |
| Stored Location     |                           |         |              | -          |        |
| 125+00 right        |                           |         |              |            |        |
| Operation           |                           |         |              |            |        |
| 35% - RISER, TOP, G | RATE, AND APRON INSTALLED | ~       |              |            |        |

k. Select **Create** button.

#### WorkSheet Tab

2. Go to WorkSheet tab

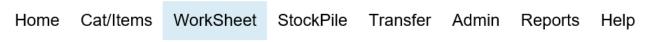

Note: Make sure you have project Id 411038-1-52-01 selected

a. Since the stockpile request was for Inlets, DT Bot, search for **1549** by selecting the filter icon (**T**) on the pay item column.

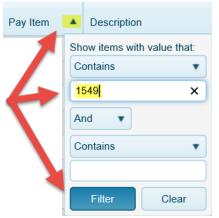

b. Select the link for item no. 0575 Pay Item: 0425 1549 - INLETS, DT BOT, TYPE D, MODIFY located in the last column far right. (0.201)

|                   | ~                              | kSht DWR     |            | Dwr Qty Est: |
|-------------------|--------------------------------|--------------|------------|--------------|
| Pay Item <b>T</b> | Description                    | hty Last Est | Apl(Count) | 0002         |
| 0425 1549         | INLETS, DT BOT, TYPE D, MODIFY | 218          | APL(0)     | 0.201        |

c. **Note**: All remaining components must be installed before paying for them. The Riser, Top, Grate, and Skimmer are considered one operation. So all components must be installed before paying for them. No partial quantities shall be paid. Example. Paying .25

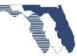

for Riser, .25 for Top, .25 for Grate and .25 for Skimmer is not allowed. Doing this will cause unexpected DWR quantity results and may not balance.

- d. Select New Entry button.
  - i. **Note**: The Skimmer that was stockpiled is for S-616 not S-413. So you need to tell the system to exclude this item.
- e. Select Components link.

| 35% - RISER, TOP, GRATE, AND APRON INSTALLED |              |        |                    |  |  |  |  |  |
|----------------------------------------------|--------------|--------|--------------------|--|--|--|--|--|
| Operation 2                                  |              |        |                    |  |  |  |  |  |
| Full Pay                                     | Qty Reported | Rem %  | StkPl %            |  |  |  |  |  |
|                                              | 1            | Bal: 7 |                    |  |  |  |  |  |
|                                              |              | 0.00 % | 41.54 % Components |  |  |  |  |  |
|                                              |              |        |                    |  |  |  |  |  |

- i. Check the box for Skimmer.
- ii. Select **Ok** button.

|   | Component List |                  |                 |             |               |                 |     |         |                |  |  |  |
|---|----------------|------------------|-----------------|-------------|---------------|-----------------|-----|---------|----------------|--|--|--|
|   | Excluded       | StkPle<br>Seq Id | Repin<br>Seq Id | Invoice Num | Description   | Stored Location | Bal | Percent | Factor         |  |  |  |
| _ |                | 2                | 0               | example6a   | INLET RISERS  | 125+00 RIGHT    | 2   | 12.24 % | 1              |  |  |  |
|   |                | -5-              | han             | p           |               | RIC             |     |         | $\sim\sim\sim$ |  |  |  |
|   | <b>v</b> –     | 4                | 0               | example6b   | INLET SKIMMER | 125+00 RIGHT    | 1   | 20.09 % | 1              |  |  |  |
|   | Ok             |                  |                 |             |               |                 |     |         |                |  |  |  |

- f. Note: The stock pile % changed from 41.54% to 21.45%
  - i. We don't want the system to deplete the stockpile for this item. For Structure 413 the skimmer was delivered and installed off the truck. The Skimmer was not stock piled.
  - ii. We do this first because the system will reset all of the values entered to zero after we select OK from the component selection window.
- g. Enter 1 for quantity on the second operation. (35% Riser, Top, Grate, and Apron installed.
- h. Enter 'S-413' for remark.
- i. Click Save
- 3. Select New Entry button.
  - a. Enter 1 for quantity on first operation (65%- Bottom Installed)
  - b. Enter 'S-616' for remark.
  - c. Enter 1 for quantity on second operation (35% Riser, etc...)
  - d. Enter 'S-616' for remark.
- 4. Select Save button.
  - Note: The system has determined an overpayment has occurred and made an adjustment. The reason for the adjustment is the stockpile percentage is 41.54% which is 6.54% over the operation percentage of 35%. Both operation combined make 100%. So you cannot have a stockpile that exceeds this. If you do then the system must make an adjustment to prevent over paying the contractor. Central office monitors this

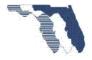

condition and if we see that it's occurring frequently we will get with the specialty engineer to discuss adjusting the percentages for the item.

You have recorded the installation of two complete Inlets.

# Example 8b – Guardrail with adjustment P2

#### WorkSheet Tab

| 1. Go to Worksheet Tab |           |           |           |          |       |         |      |  |  |  |
|------------------------|-----------|-----------|-----------|----------|-------|---------|------|--|--|--|
| Home                   | Cat/Items | WorkSheet | StockPile | Transfer | Admin | Reports | Help |  |  |  |

**Note:** Make sure you are working with Project Id 411042-1-52-01

a. Since the stockpile request was for Guardrail - Roadway, search for **"guard"** by selecting the filter icon (**T**) on the description column.

|                 |    | Change 🔺      |        |           |
|-----------------|----|---------------|--------|-----------|
| Description     |    | Order #       |        | Current G |
|                 | Sh | ow items with | i valu | ue that:  |
|                 | Co | ontains       |        | •         |
| $ \rightarrow $ | gı | uard          | ×      |           |
|                 | Ar | nd 🔻          |        |           |
|                 | Co | ontains       |        | •         |
|                 |    |               |        |           |
|                 |    | Filter        | (      | Clear     |

b. Select the link in the far right column (Dwr Qty Est. 0001) 2,869.820

| Pay Item <b>T</b> | Description        | Ţ | WrkSht DWR T<br>Qty Last Est | Apl(Count) | Dwr Qty Est:<br>0002 |
|-------------------|--------------------|---|------------------------------|------------|----------------------|
| 0536 1 1          | GUARDRAIL -ROADWAY |   | 2,869.820                    | APL(0)     | 0.000                |

- c. Select **New Entry** button.
  - i. Enter 4622.75 for quantity.

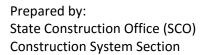

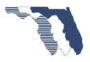

ii. Enter '3+00 thru 15+00 right' for remark.

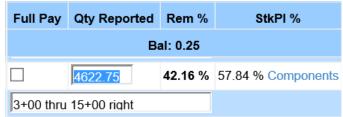

- iii. Let's take a look at why you entered 4622.75 and not 4623.
- iv. This is a good example of rounding. To determine the quantity to record to deplete the posts, you take 739.64(balance of Post)/0.16(Conversion Factor) = 4622.75.

| 4622.75 0.00 %           | 57.84 % | 7.84 % Components |                   |           |                     |        |          |  |  |  |  |
|--------------------------|---------|-------------------|-------------------|-----------|---------------------|--------|----------|--|--|--|--|
| 3+00 THRU 15+00 RIGH11 × |         | Invoice Nu        | n Description     | Percent   | Bal                 | Factor | Excluded |  |  |  |  |
|                          |         | example8a         | GUARDRAILS PANELS | 42.39 %   | 4623                | 1      | Ν        |  |  |  |  |
|                          |         | example8a         | GUARDRAIL POST    | 13.4 - 10 | <mark>739.64</mark> | 0.16   | Ν        |  |  |  |  |
|                          |         |                   |                   |           |                     |        |          |  |  |  |  |

- d. Select Save button.
  - i. After depleting the post you still need to deplete the panels. In order to do this you will enter a new entry.
- e. Select New Entry button.

|     |                | button.                                                      |                    |              |     |         |        |         |        |
|-----|----------------|--------------------------------------------------------------|--------------------|--------------|-----|---------|--------|---------|--------|
| i.  | Select Co      | •                                                            | <b>s</b> link.     |              |     |         |        |         |        |
|     | Component List |                                                              |                    |              | 3   |         |        |         |        |
|     |                | StkPle                                                       | RepIn              |              |     |         |        |         |        |
|     | Exclude        |                                                              | Seq Id             | Invoice I    | Num | ocation | Bal    | Percent | Factor |
|     |                | 1                                                            | 0                  | example8     | a 🍸 | GHT     | 0.25   | 42.39 % | 1      |
|     | <b>~</b>       |                                                              | 0                  | example8     | a 🌔 | GHT     | 0.0000 | 15.45 % | 0.16   |
|     | Ok             |                                                              |                    |              |     |         |        |         |        |
| ii. | Select Lea     | ave this pa                                                  | <b>age</b> , if pr | ompted.      |     |         |        |         |        |
|     | 🚺 Are y        | ou sure you v                                                | vant to leav       | e this page? |     |         |        |         |        |
|     | Messa          | ge from webpage:                                             | :                  |              |     |         |        |         |        |
|     | naviga         | we entered new da<br>te away from this<br>he changes will be | page without f     |              |     |         |        |         |        |
|     | $\rightarrow$  | Leave this pag                                               | ge                 |              |     |         |        |         |        |
|     | $\rightarrow$  | Stay on this p                                               | age                |              |     |         |        |         |        |

- iii. Enter 0.25 for quantity.
- iv. Enter '3+00 thru 15+00 right' for remark.

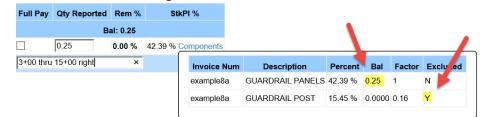

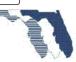

v. Select Save button.

| You have now depleted the panels. |              |         |         |            |     |                  |         |        |        |          |
|-----------------------------------|--------------|---------|---------|------------|-----|------------------|---------|--------|--------|----------|
| Full Pay                          | Qty Reported | Rem %   | Sti     | kPI %      |     |                  |         |        |        |          |
|                                   | Bal: 0.00    |         |         |            |     |                  |         |        |        |          |
|                                   | 0.25         | 57.61 % | 42.39 % | Components |     |                  |         |        |        |          |
| 3+00 thru                         | 15+00 right  |         |         | Invoice N  | lum | Description      | Percent | Bal    | Factor | Excluded |
|                                   |              |         |         | example8   | а   | GUARDRAIL PANELS | 42.39 % | 0.00   | 1      | N        |
|                                   |              |         |         | example8   | a   | GUARDRAIL POST   | 15.45 % | 0.0000 | 0.16   | Y        |
|                                   |              |         | l       |            |     |                  |         |        |        |          |

You have recorded the installation of 4,819 LF of guardrail.

# Appendix

# **Conversion Factor Examples**

v

Double face guardrail

- 1. Double face guardrail (ROADWAY Design Standard Index 400)
  - a. Invoice QTY = 2000LF (Parts represented by Contractor's invoice)
  - b. Bid Quantity = 1000LF (Parts required on the project)

For every linear foot of guardrail set in place, there will be 2 feet of stockpiled guardrail (per the Contractor's Invoice) used to accomplish the installation. So, this means that for 1 foot of double faced guardrail placed there will need to be 2 feet of guardrail used from the stockpile. The conversion factor ratio will be set up as Invoice Qty: Bid Qty. For this example it will be 2000:1000 which converts to 2:1. The conversion factor then becomes 2/1 or 2. Reference the ROADWAY Design Standard Indexes: <a href="http://www.fdot.gov/rddesign/DesignStandards/Standards.shtm">http://www.fdot.gov/rddesign/DesignStandards/Standards.shtm</a>

# Traffic Railing

2. Traffic Railing (ROADWAY Design Standard Index 420-425) – Reinforcing Steel

| ESTIMATED TRAFFIC RAILING<br>QUANTITIES |           |              |  |  |  |  |  |
|-----------------------------------------|-----------|--------------|--|--|--|--|--|
| ITEM                                    | UNIT      | QUANTITY     |  |  |  |  |  |
| Concrete                                | CY/LE     | 0 104        |  |  |  |  |  |
| Reinforcing Steel                       | LB/LF     | 27.12        |  |  |  |  |  |
| ilhe shove quantities                   | are based | on a 2% deck |  |  |  |  |  |

cross slope; railing on low side of deck.)

 a. Standards show 27.12LBS of steel per Linear Foot of Traffic Rail Therefore the ratio of steel (LB) to traffic rail (LF) is 27.12:1. The Conversion Factor then becomes 27.12/1 or <u>27.12</u>.

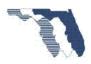

<u>Note:</u> The process to get the conversion factor for all traffic rail covered in Design Standard indexes 420 – 425 would be the same. The table is normally found on the last page of the Standard Index in the bottom right corner of the sheet.

### High Mast Lighting

3. High Mast lighting (ROADWAY Design Standard Index 17502)

DWS = Design Wind Speed

| DWS | Pole height | Total steel | Conversion<br>Factor |  |
|-----|-------------|-------------|----------------------|--|
|     | 80          | 1111        | 1111                 |  |
| 110 | 100         | 1381        | 1381                 |  |
|     | 120         | 1565        | 1565                 |  |
|     | 80          | 1198        | 1198                 |  |
| 130 | 100         | 1565        | 1565                 |  |
|     | 120         | 1885        | 1885                 |  |
|     | 80          | 1480        | 1480                 |  |
| 150 | 100         | 1663        | 1663                 |  |
|     | 120         | 2202        | 2202                 |  |

Process to calculate the conversion factor for the High Mast lighting foundation steel:

- a. Find DWS and pole height
- b. Determine Shaft Diameter and Shaft length
- c. Determine bar count and bar size
- d. Total Bar length = (Shaft L 10'' cover) X bar count
- e. Lbs. of vertical steel = Total Bar L X #11bar weight lbs. /ft.
- f. Determine # of hoops = 7 in first 24'' + ((Shaft L 3')/1.0)
- g. Determine Total L of hoops = ((Shaft dia. 1ft) X PI) + 2.1667' overlap
- h. Lbs. of hoop steel = Total L of hoops X #5 bar weight lbs. /ft.
- i. Total lbs. Steel = lbs. of vertical steel + lbs. of hoop steel
- j. Conversion factor = Total lbs. of steel

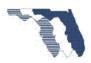

# Frequently Asked Questions

# Stockpile

- 1. What if they stockpile one month and then the following month stockpile more on that same pay item? Can you update the previous stockpile quantity?
  - a. No. you cannot update the stockpile record. You will add to inventory. This will add additional quantities for the same material.
- 2. What if you are getting close to the 100% stockpile payout....and you entered a higher number in there because you have stockpile plus more quantity for that particular estimate?
  - a. Let's say you have stockpiled 10 items. And you have recorded 9 of them. The contractor installs 15 items this estimate. You would install 1 on the first entry, which would deplete the remaining balance of the items stockpiled. On a separate entry you would record the other 14 items.

# Transfer

- 1. If I've already transferred my quantities to Site Manager and need to add an additional quantity for a pay item, can I input this quantity in the PTS and transfer a second time? Will this update my DWR in Site Manager?
  - a. Yes. The system will update the existing DWR with the new added item.
    - 01. Just make sure you transfer to the same date.

#### Reports

- 1. Which report do we submit with estimate, for that period only or all stockpile for complete project duration?
  - a. The Estimate Detail report. It can be found on the Work Sheet Summary page and on the reports tab.
  - b. Only for the current estimate period. If you run the one from the Work Sheet Summary page it will be for the correct period.

# Calculations

- 1. How is the stockpile percentage calculated?
  - a. Stockpile unit price / bid unit price.
  - b. Stockpile unit price?
    - 01. Invoice Quantity Paid / Invoice Amount Paid
- 2. Threshold percentage?
  - a. Invoice Amount Paid / (Bid unit price \* bid quantity)

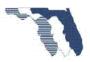